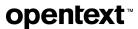

# OpenText™ Fortify ScanCentral SAST

Software Version: 23.2.0

Installation, Configuration, and Usage Guide

Document Release Date: Revision 1: January 4, 2024 Software Release Date: December 2023

#### **Legal Notices**

Open Text Corporation

275 Frank Tompa Drive, Waterloo, Ontario, Canada, N2L 0A1

#### **Copyright Notice**

Copyright 2011 - 2024 Open Text.

The only warranties for products and services of Open Text and its affiliates and licensors ("Open Text") are as may be set forth in the express warranty statements accompanying such products and services. Nothing herein should be construed as constituting an additional warranty. Open Text shall not be liable for technical or editorial errors or omissions contained herein. The information contained herein is subject to change without notice.

#### **Trademark Notices**

"OpenText" and other Open Text trademarks and service marks are the property of Open Text or its affiliates. All other trademarks or service marks are the property of their respective owners.

#### **Documentation Updates**

The title page of this document contains the following identifying information:

- Software Version number
- · Document Release Date, which changes each time the document is updated
- Software Release Date, which indicates the release date of this version of the software

This document was produced on December 21, 2023. To check for recent updates or to verify that you are using the most recent edition of a document, go to:

https://www.microfocus.com/support/documentation

# **Contents**

| Preface                                                                                                    | 8              |
|----------------------------------------------------------------------------------------------------|----------------|
| Contacting Fortify Customer Support                                                                                                    | ε              |
| For More Information                                                                                                    | ε              |
| About the Documentation Set                                                                                                    | ε              |
| Fortify Product Feature Videos                                                                                                    | 8              |
| Change Log                                                                                                    | 9              |
| Chapter 1: Introduction                                                                                                    | 13             |
| Fortify ScanCentral SAST Components                                                                                                    | 14             |
| Securing Fortify ScanCentral SAST Deployment                                                                                                    | 15             |
| Securing Tomcat Server  APR-based SSL Connections                                                                                                    |                |
| Optional Kubernetes and Docker Deployment                                                                                                    | 16             |
| Related Documents All Products Fortify Software Security Center Fortify Static Code Analyzer                                                                                                    | 17             |
| Chapter 2: About the Fortify ScanCentral SAST Controller                                                                                                    | 19             |
| Installing the Controller Installing the Controller as a Windows Service Configuring Java Memory for the Service Uninstalling the Controller Windows Service Installing the Controller as a Service on Linux Managing the Controller Service on Linux | 20<br>20<br>21 |
| Specifying the Controller URL                                                                                                    | 22             |
| Securing the Controller  Creating a Secure Connection Using Self-Signed Certificates  Creating a Secure Connection Using a Certificate Signed by a Certificate Signing  Authority                                                                     |                |
| AUHOHV                                                                                                    | Z.             |

| Configuring the Controller                                                     | 27 |
|--------------------------------------------------------------------------------|----|
| About the pool_mapping_mode Property                                           | 34 |
| Encrypting the Shared Secret on the Controller                                 | 36 |
| Avoiding Read Timeout Errors                                                   | 37 |
| Starting the Controller                                                        | 37 |
| Placing the Controller in Maintenance Mode                                     | 38 |
| Removing the Controller from Maintenance Mode                                  | 39 |
| Stopping the Controller                                                        | 39 |
| Fortify ScanCentral SAST API                                                   | 39 |
| Authentication                                                                 |    |
| Accessing the Fortify ScanCentral SAST API Documentation (Swagger UI)          | 41 |
| Chapter 3: About Fortify ScanCentral SAST Sensors                              | 42 |
| Installing Sensors                                                             | 42 |
| Installing a Sensor Using Fortify Static Code Analyzer                         |    |
| Installing a Sensor as a Service                                               |    |
| Configuring Sensors                                                            |    |
| Encrypting the Shared Secret on a Sensor                                       |    |
| Setting the Maximum Run Time for Scans                                         |    |
| Configuring the Maximum Run Time for a Specific Job                            | 45 |
| Configuring the Maximum Run Time for All Sensors                               | 45 |
| Changing Sensor Expiration Time                                                | 46 |
| Configuring Sensors to Offload Translation for .NET Languages                  | 46 |
| Configuring Sensors to Use the Progress Command When Starting on Java          | 46 |
| Configuring Where to Generate Job Files and the worker_persist.properties File | 47 |
| Configuring Job Cleanup Timing on Sensors                                      | 48 |
| Starting the Sensors                                                           | 48 |
| Configuring Sensor Auto-Start                                                  | 49 |
| Enabling Sensor Auto-Start on Windows as a Service                             | 49 |
| Troubleshooting                                                                | 49 |
| Enabling Sensor Auto-Start on Windows as a Scheduled Task                      |    |
| Enabling Sensor Auto-Start on a Linux System                                   | 53 |
| Safely Shutting Down Sensors                                                   | 54 |
| Chapter 4: About Fortify ScanCentral SAST Clients                              | 55 |
| Embedded Clients and Standalone Clients                                        | 55 |
|                                                                                |    |

| Fortify Static Code Analyzer and ScanCentral SAST Version Compatibility         | 56    |
|---------------------------------------------------------------------------------|-------|
| Installing Clients                                                              | 56    |
| Installing a Standalone Client                                                  | 56    |
| Placing Multiple Standalone Clients on the Controller                           |       |
| Installing an Embedded Client Using Fortify Static Code Analyzer                | 58    |
| Encrypting the Shared Secret on a Client                                        | 58    |
| Configuring Proxies for Clients and Sensors                                     | 59    |
| Chapter 5: Upgrading Fortify ScanCentral SAST Components                        | 60    |
| Supporting Multiple Fortify Static Code Analyzer Versions                       | 60    |
| Upgrading the Controller                                                        | 61    |
| Upgrading Sensors                                                               | 62    |
| Upgrading a Client                                                              | 63    |
| Enabling Automatic Updates of Clients and Sensors                               | 64    |
| Chapter 6: Submitting Scan Requests                                             | 66    |
| Offloading Scanning Only                                                        | 66    |
| Offloading Both Translation and Scanning                                        | 67    |
| Targeting a Specific Sensor Pool for a Scan Request                             | 68    |
| Working with .NET Projects                                                      | 68    |
| Excluding .NET Projects from Analysis                                           |       |
| Working with Go Projects                                                        | 70    |
| Working with Python Projects                                                    | 70    |
| Submitting a Scan Request in a Virtual Environment                              | 71    |
| Submitting a Scan Request in an Unactivated Virtual Environment                 | 71    |
| Submitting a Scan Request Outside of a Virtual Environment                      | 72    |
| Working with Salesforce Apex Projects                                           | 72    |
| Working with SQL Projects                                                       | 72    |
| Working with COBOL Projects                                                     | 73    |
| Working with Java 8 Projects                                                    | 74    |
| Submitting Scan Requests and Uploading Results to Fortify Software Security Cen | ter74 |
| Specifying the Scan Results (FPR) File Name                                     | 75    |
| Retrying Failed Uploads to Fortify Software Security Center                     | 76    |

| Configuring Upload to Fortify Software Security Center Retry Attempts                                                                       | 76  |
|----------------------------------------------------------------------------------------------------|-----|
| Optimizing Scan Performance                                                                                                    | 77  |
| Generating a Fortify ScanCentral SAST Package                                                                                               | 77  |
| Using the PackageScanner Tool                                                                                                    | 80  |
| Chapter 7: Managing Scan Requests and Scan Results                                                                                          | 83  |
| Viewing the Scan Request Status                                                                                                    | 83  |
| Retrieving Scan Results from the Controller                                                                                                 | 84  |
| Canceling Scan Requests                                                                                                    | 85  |
| Working with Fortify ScanCentral SAST from Fortify Software Security Center  Configuring the Connection to Fortify Software Security Center |     |
| Chapter 8: Troubleshooting                                                                                                    | 87  |
| Locating Log Files                                                                                                    | 87  |
| Troubleshooting the Controller                                                                                                    | 87  |
| Preserving the Fortify Static Code Analyzer Project Root Directory                                                                          | 88  |
| Configuring the Log Level on the Controller                                                                                                 | 88  |
| Enabling Debugging on Clients and Sensors                                                                                                   | 89  |
| Creating a Log Archive for Customer Support                                                                                                 | 90  |
| Appendix A: Fortify ScanCentral SAST Command-Line Options                                                                                   | 91  |
| Global Options                                                                                                    | 91  |
| Status Command Options                                                                                                    | 92  |
| Start Command Options                                                                                                    | 93  |
| Upload Command Options                                                                                                    | 98  |
| Retrieve Command Options                                                                                                    | 99  |
| Cancel Command Options                                                                                                    | 100 |
| Worker Command Options                                                                                                    | 100 |
| Package Command Options                                                                                                    | 100 |
| Progress Command                                                                                                    | 103 |
| Update Command                                                                                                    | 103 |
| Ontions Accepted for -targs (translation-args)                                                                                              | 103 |

| Options Accepted for -sargs (scan-args) | 104 |
|-----------------------------------------|-----|
|                                         |     |
| Send Documentation Feedback             | 105 |

## **Preface**

## **Contacting Fortify Customer Support**

Visit the Support website to:

- Manage licenses and entitlements
- Create and manage technical assistance requests
- Browse documentation and knowledge articles
- Download software
- Explore the Community

https://www.microfocus.com/support

## For More Information

For more information about Fortify software products:

https://www.microfocus.com/cyberres/application-security

#### About the Documentation Set

The Fortify Software documentation set contains installation, user, and deployment guides for all Fortify Software products and components. In addition, you will find technical notes and release notes that describe new features, known issues, and last-minute updates. You can access the latest versions of these documents from the following OpenText Product Documentation website:

https://www.microfocus.com/support/documentation

To be notified of documentation updates between releases, subscribe to Fortify Product Announcements on the OpenText Community:

https://community.microfocus.com/cyberres/fortify/w/fortify-product-announcements

## Fortify Product Feature Videos

You can find videos that highlight Fortify products and features on the Fortify Unplugged YouTube channel:

https://www.youtube.com/c/FortifyUnplugged

# **Change Log**

The following table lists changes made to this document. Revisions to this document are published between software releases only if the changes made affect product functionality.

| Software Release / Document Version     | Changes                                                                                                    |
|-----------------------------------------|----------------------------------------------------------------------------------------------------|
| 23.2.0 / Revision 1:<br>January 4, 2024 | <ul> <li>Updated:</li> <li>Changed the requirements for when to run the migration script when upgrading the ScanCentral SAST Controller. (see "Upgrading the Controller" on page 61)</li> </ul>                                                                                                    |
| 23.2.0                                  | <ul> <li>Added:</li> <li>"Optional Kubernetes and Docker Deployment" on page 16</li> <li>"Installing the Controller as a Service on Linux" on page 21</li> <li>"Managing the Controller Service on Linux" on page 22</li> <li>"Fortify ScanCentral SAST API" on page 39</li> <li>"Working with COBOL Projects" on page 73 and added supported COBOL-related options (see "Options Accepted for -targs (translation-args)" on page 103)</li> <li>"Retrying Failed Uploads to Fortify Software Security Center" on page 76</li> <li>"Preserving the Fortify Static Code Analyzer Project Root Directory" on page 88</li> <li>"Creating a Log Archive for Customer Support" on page 90</li> <li>Updated:</li> <li>Updated:</li> <li>Updates for analyzing .NET projects (see "Configuring Sensors to Offload Translation for .NET Languages" on page 46 and "Working with .NET Projects" on page 68)</li> <li>Added descriptions of the scan status values (see "Viewing the Scan Request Status" on page 83)</li> <li>Added supported -scan-policy option (see "Options Accepted for -sargs (scan-args)" on page 104)</li> </ul> |

| Software Release / Document Version | Changes                                                                                                    |
|-------------------------------------|----------------------------------------------------------------------------------------------------|
|                                     | Added supported COBOL options (see "Options Accepted for -targs (translation-args)" on page 103)                                                                                                    |
|                                     | Removed:                                                                                                    |
|                                     | <ul> <li>The arguments command is deprecated and was removed from the<br/>document. Use the -targs or -sargs option with the start or<br/>package commands instead.</li> </ul>                                                                                  |
| 23.1.0 / Revision 1: June           | Updated:                                                                                                    |
| 2023                                | Step 1 was revised to instruct users to select the Fortify ScanCentral SAST Client check box during the Fortify Static Code Analyzer installation (see "Installing a Sensor Using Fortify Static Code Analyzer" on page 42).                                    |
|                                     | • In "Status Command Options" on page 92, theblock-for option was changed toblock-until and removed from the list of start command options.                                                                                                    |
| 23.1.0                              | Added:                                                                                                    |
|                                     | "Securing Tomcat Server" on page 15                                                                                                    |
|                                     | "Configuring Where to Generate Job Files and the worker_<br>persist.properties File" on page 47                                                                                                    |
|                                     | Updated:                                                                                                    |
|                                     | • The client_zip_location, ssc_restapi_connect_timeout, and ssc_restapi_read_timeout properties were added in "Configuring the Controller" on page 27. The lim_proxy_server, remote_ip_proxy_header, and ssc_trusted_proxies_remote_ip_properties were removed. |
|                                     | "Avoiding Read Timeout Errors" on page 37 was updated to describe<br>the procedures for configuring timeout between the Controller and<br>sensors, between the Controller and clients, and between the<br>Controller and Fortify Software Security Center.      |
|                                     | Information about auto-detection of the build tool was added to     "Offloading Both Translation and Scanning" on page 67.                                                                                                    |
|                                     | • Theblock-timeout) andpoll-interval options were                                                                                                    |

| Software Release / Document Version | Changes                                                                                                    |
|-------------------------------------|----------------------------------------------------------------------------------------------------|
|                                     | added to the retrieve and status command options (see "Retrieve Command Options" on page 99 and "Status Command Options" on page 92)                                                                   |
|                                     | The list of accepted Fortify Static Code Analyzer options was added<br>(see "Options Accepted for -targs (translation-args)" on page 103<br>and "Options Accepted for -sargs (scan-args)" on page 104) |
|                                     | Removed:                                                                                                    |
|                                     | Configuring the Logging Level for Sensors                                                                                                    |
| 22.2.0                              | Added:                                                                                                    |
|                                     | "Configuring Proxies for Clients and Sensors" on page 59                                                                                                    |
|                                     | "Specifying the Scan Results (FPR) File Name" on page 75                                                                                                    |
|                                     | "Configuring Java Memory for the Service" on page 20                                                                                                    |
|                                     | "Working with Java 8 Projects" on page 74                                                                                                    |
|                                     | Updated:                                                                                                    |
|                                     | Modified the procedure for upgrading the Controller (see "Upgrading the Controller" on page 61)                                                                                                    |
|                                     | • The -application-version option was removed from "Start Command Options" on page 93.                                                                                                    |
|                                     | • The -fprssc, (fpr-filename-on-ssc), -versionid (<br>application-version-id) options were added to "Start<br>Command Options" on page 93.                                                             |
|                                     | A cautionary note related to file paths that include an umlaut was added to "Package Command Options" on page 100.                                                                                     |
|                                     | • (Fortify on Demand only) The -oss option was added to "Package Command Options" on page 100.                                                                                                    |
|                                     | Removed:                                                                                                    |
|                                     | • The allow_insecure_clients_with_empty_token property was removed from the list of Controller properties.                                                                                             |
| 22.1.0 / Revision 2 -               | Updated:                                                                                                    |
| August 25, 2022                     | Changes were made to the Start command (see "Start Command")                                                                                                    |

| Software Release / Document Version | Changes                                                                                                    |
|-------------------------------------|----------------------------------------------------------------------------------------------------|
|                                     | Options" on page 93)                                                                                                    |
| 22.1.0                              | <ul> <li>Updated:</li> <li>Added information about installing a standalone client and instructions on how to create multiple standalone clients of different supported versions in the Controller (see "Installing Sensors" on page 42)</li> <li>Added the update command (see "Update Command" on page 103)</li> </ul> |

# Chapter 1: Introduction

With Fortify ScanCentral SAST, OpenText™ Fortify Static Code Analyzer users can better manage their resources by offloading code analysis tasks from their build machines to a distributed network of computers (sensors) provided for this purpose. In addition to freeing up build machines, this process makes it easy to add more resources to the scan machines as needed, without having to interrupt your build process. It's simple-to-use interface enables integration of static analysis with the build process and provides the ability to dynamically scale the sensors needed to perform the work required of the CI/CD pipeline with respect to running scans.

There are two ways to start a Fortify Static Code Analyzer analysis of your code from a ScanCentral SAST client:

- Offload Translation and Scanning—You can offload the complete analysis to the sensors. Your
  application must be written in a language supported for remote translation. For information about
  the languages supported, see the Fortify Software System Requirements document. If your code is
  written using a language other than one supported for offloading translation, then you must
  offload the scanning only.
- Offload Scanning Only—You can perform the translation phase (less processor- and time-intensive than the scan phase) on a local or build machine. After the translation is complete, ScanCentral SAST moves the Fortify Static Code Analyzer mobile build session (MBS) to the sensors for scanning.

This guide provides information on how to install, configure, and use Fortify ScanCentral SAST to streamline your static code analysis process.

This section contains the following topics:

| Fortify ScanCentral SAST Components          | 14 |
|----------------------------------------------|----|
| Securing Fortify ScanCentral SAST Deployment | 15 |
| Securing Tomcat Server                       | 15 |
| Optional Kubernetes and Docker Deployment    | 16 |
| Related Documents                            | 16 |

## Fortify ScanCentral SAST Components

The following diagram illustrates a Fortify ScanCentral SAST environment.

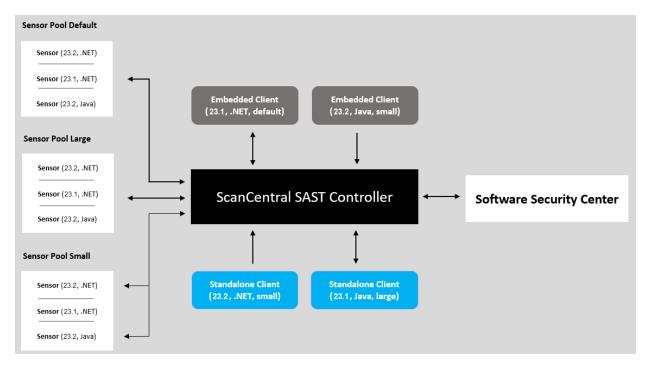

A Fortify ScanCentral SAST deployment includes the following three components:

**Note:** The minimum deployment requires three physical or virtual machines: a Fortify ScanCentral SAST Controller, a sensor, and a client. A OpenText<sup>™</sup> Fortify Software Security Center server is optional.

- ScanCentral SAST Controller—A standalone web application that receives the Fortify Static Code
  Analyzer mobile build sessions (MBS) and scan instructions from ScanCentral SAST clients (or
  project packages with translation and scan instructions), routes the information to sensors, and
  (optionally) uploads scan results (FPR files) to Fortify Software Security Center. For more detail,
  see "About the Fortify ScanCentral SAST Controller" on page 19.
- ScanCentral SAST client—A build machine on which Fortify Static Code Analyzer translates code
  and generates Fortify Static Code Analyzer mobile build sessions (MBS). The translated source
  code, along with optional and required data, such as custom rules and Fortify Static Code Analyzer
  command-line options, are uploaded to the ScanCentral Controller. Clients can also generate
  packages for remote translation, independent of Fortify Static Code Analyzer. For more detail, see
  "About Fortify ScanCentral SAST Clients" on page 55.
- ScanCentral SAST sensors—Distributed network of computers set up to receive scan requests and analyze code using Fortify Static Code Analyzer. A sensor accepts either a mobile build session (MBS) file and performs a scan, or it accepts a project package that contains sources and dependencies, which it translates and scans. For more detail, see "About Fortify ScanCentral SAST Sensors" on page 42.

To scan code, sensors must belong to a **sensor pool**. A sensor pool consists of one or more sensors, grouped based on any criteria, which you can then target for scan requests. Example: You can create a sensor pool that consists of machines with a lot of physical memory to use for scan requests that require a lot of memory. If you do not specifically add a sensor to a sensor pool, it is automatically assigned to the default sensor pool.

To successfully deploy Fortify ScanCentral SAST, complete the following tasks in the order listed here:

- (Recommended, but not required) Deploy a (or connect to an existing) Fortify Software Security Center instance
- Install the Fortify ScanCentral SAST Controller
- Install Fortify ScanCentral SAST sensors
- Install Fortify ScanCentral SAST clients

Instructions for completing these tasks are provided in the following sections. For information about hardware and software requirements for these components, see the *Fortify Software System Requirements* document.

## Securing Fortify ScanCentral SAST Deployment

The Fortify Software products collect and display information about an enterprise's applications. That information includes summaries of the potential security vulnerabilities uncovered in the source code.

Just as you apply security precautions to your applications, you must also secure access to the Fortify ScanCentral SAST components. The security vulnerability summaries that OpenText products provide might mandate an even higher level of secure deployment.

Fortify ScanCentral SAST works with your codebase. Because this information allows for some opportunities of mishandling or abuse, Fortify recommends that you deploy Fortify ScanCentral SAST in a secure operations facility and secure access to the Fortify ScanCentral SAST installation directories.

## Securing Tomcat Server

You must ensure the operational security of Tomcat Server. At a minimum, configure Tomcat Server to use HTTPS in conjunction with an SSL certificate issued by a trusted certificate authority. Fortify also recommends that you use only strong cipher suites with Tomcat. Finally, take any additional steps necessary to secure Tomcat Server in your operating environment.

#### **Using Secure Cipher Suites**

Fortify recommends that you make weak SSL/TLS cipher suites unavailable in Tomcat in favor of more secure suites.

#### **APR-based SSL Connections**

If you use an APR-based SSL connection, use the SSLCipherSuite directive. For detailed information, see the Apache server documentation for Apache Module mod\_ssl and Cipher Suites and Enforcing Strong Security.

#### JSSE-based SSL Connections

If you use a JSSE-based SSL connection, use the ciphers and the honorCipherOrder attributes. For details, see the Apache Tomcat 9 Configuration Reference. Because of trade-offs between improved security and improved interoperability, better performance, and so on, there is no correct cipher suite choice. However, Apache provides information that can help you choose one (see the Apache Tomcat wiki space).

## **Optional Kubernetes and Docker Deployment**

This guide describes how to install Fortify ScanCentral SAST without using a Kubernetes cluster or Docker. To use Kubernetes for ScanCentral SAST container orchestration, Helm charts are available on GitHub at https://github.com/fortify/helm3-charts.

OpenText provides Fortify ScanCentral SAST Docker images that are available for download the Docker Hub. Access to the Fortify Docker repository requires credentials and is granted through your Docker ID. To access the Fortify Docker repository, email your Docker ID to mfifortifydocker@opentext.com.

### **Related Documents**

This topic describes documents that provide information about Fortify software products.

**Note:** You can find the Fortify Product Documentation at <a href="https://www.microfocus.com/support/documentation">https://www.microfocus.com/support/documentation</a>. Most guides are available in both PDF and HTML formats.

#### **All Products**

The following documents provide general information for all products. Unless otherwise noted, these documents are available on the Product Documentation website.

| Document / File Name                                                                         | Description                                                                                                    |
|----------------------------------------------------------------------------------------------|----------------------------------------------------------------------------------------------------|
| About Fortify Software<br>Documentation                                                      | This paper provides information about how to access Fortify product documentation.                                                                                         |
| About_Fortify_Docs_< <i>version&gt;</i> .pdf                                                 | <b>Note:</b> This document is included only with the product download.                                                                                                    |
| Fortify Software System Requirements Fortify_Sys_Reqs_ <version>.pdf</version>               | This document provides the details about the environments and products supported for this version of Fortify Software.                                                     |
| Fortify Software Release Notes FortifySW_RN_ <version>.pdf</version>                         | This document provides an overview of the changes made to Fortify Software for this release and important information not included elsewhere in the product documentation. |
| What's New in Fortify Software <version> Fortify_Whats_New_<version>.pdf</version></version> | This document describes the new features in Fortify Software products.                                                                                                    |

## Fortify Software Security Center

The following document provides information about Fortify Software Security Center. Unless otherwise noted, this document is available on the Product Documentation website at <a href="https://www.microfocus.com/documentation/fortify-software-security-center">https://www.microfocus.com/documentation/fortify-software-security-center</a>.

| Document / File Name                                     | Description                                                                                                    |
|----------------------------------------------------------|----------------------------------------------------------------------------------------------------|
| OpenText™ Fortify Software<br>Security Center User Guide | This document provides Fortify Software Security Center users with detailed information about how to deploy and use                                     |
| SSC_Guide_< <i>version</i> >.pdf                         | Fortify Software Security Center. It provides all of the information you need to acquire, install, configure, and use Fortify Software Security Center. |
|                                                          | It is intended for use by system and instance administrators,                                                                                           |

| Document / File Name | Description                                                                                                    |
|----------------------|----------------------------------------------------------------------------------------------------|
|                      | database administrators (DBAs), enterprise security leads, development team managers, and developers. Fortify Software Security Center provides security team leads with a high-level overview of the history and current status of a project. |

## Fortify Static Code Analyzer

The following documents provide information about Fortify Static Code Analyzer. Unless otherwise noted, these documents are available on the Product Documentation website at <a href="https://www.microfocus.com/documentation/fortify-static-code">https://www.microfocus.com/documentation/fortify-static-code</a>.

| Document / File Name                                                                                                    | Description                                                                                                    |
|----------------------------------------------------------------------------------------------------|----------------------------------------------------------------------------------------------------|
| OpenText™ Fortify Static Code<br>Analyzer User Guide<br>SCA_Guide_ <version>.pdf</version>                                    | This document describes how to install and use Fortify Static Code Analyzer to scan code on many of the major programming platforms. It is intended for people responsible for security audits and secure coding.                                                                                        |
| OpenText™ Fortify Static Code Analyzer Applications and Tools Guide  SCA_Apps_Tools_ <version>.pdf</version>                  | This document describes how to install Fortify Static Code Analyzer applications and tools. It provides an overview of the applications and command-line tools that enable you to scan your code with Fortify Static Code Analyzer, review analysis results, work with analysis results files, and more. |
| OpenText™ Fortify Static Code<br>Analyzer Custom Rules Guide<br>SCA_Cust_Rules_Guide_ <version>.zip</version>                 | This document provides the information that you need to create custom rules for Fortify Static Code Analyzer. This guide includes examples that apply rule-writing concepts to real-world security issues.  Note: This document is included only with the                                                |
| OpenText™ Fortify License and<br>Infrastructure Manager Installation<br>and Usage Guide<br>LIM_Guide_ <version>.pdf</version> | This document describes how to install, configure, and use the Fortify License and Infrastructure Manager (LIM), which is available for installation on a local Windows server and as a container image on the Docker platform.                                                                          |

# Chapter 2: About the Fortify ScanCentral SAST Controller

The Fortify ScanCentral SAST Controller (Controller) is a standalone server that sits between the Fortify ScanCentral SAST clients, sensors, and optionally, Fortify Software Security Center. The Controller accepts scan requests issued by the clients and assigns them to an available sensor. A sensor returns scan results to the Controller, which stores them temporarily.

This section contains the following topics:

| Installing the Controller                  | 19 |
|--------------------------------------------|----|
| Specifying the Controller URL              | 22 |
| Securing the Controller                    | 23 |
| Configuring the Controller                 | 27 |
| Starting the Controller                    | 37 |
| Placing the Controller in Maintenance Mode | 38 |
| Stopping the Controller                    | 39 |
| Fortify ScanCentral SAST API               | 39 |

## Installing the Controller

For information about how to update your Controller, see "Upgrading Fortify ScanCentral SAST Components" on page 60 and "Upgrading the Controller" on page 61.

#### Important!

- Before you install the Controller, you must first download and configure a Java Runtime Environment (JRE). For information about supported JRE versions, see the *Fortify Software System Requirements* document. For information about how to download and configure a JRE, see the documentation for the supported JRE version.
- If you plan to install the Controller as a Windows or Linux service, make sure that you extract the contents in a directory where the local service (Windows) or the user or group using the service (Linux) has access.
- The name of the directory into which you install the Controller must not include spaces.

To install the Controller (on a Windows or Linux system):

• Extract the contents of the Fortify\_ScanCentral\_Controller\_<*version>*\_x64.zip file to a directory of your choosing.

In this guide, <controller\_install\_dir> refers to the Controller installation directory and <sca\_install\_dir> refers to the Fortify Static Code Analyzer installation directory.

After you install the Controller, the *<controller\_install\_dir>* resembles the following:

```
bin/
db-migrate/
tomcat/
readme.txt
```

### Installing the Controller as a Windows Service

To install the Controller as a service on a Windows machine without other Tomcat instances running:

- 1. Log on to Windows as a local user with administrative permissions.
- 2. Make sure that the JRE\_HOME and JAVA\_HOME environment variables are correctly configured.
- 3. Make sure that the CATALINA\_HOME environment variable is either empty or set up to point to the *<controller\_install\_dir>*\tomcat directory.
- 4. Navigate to the *<controller\_install\_dir>*\tomcat\bin directory, and then run the following:

```
service.bat install
```

This creates a service with the name Tomcat9.

To install the Controller as a service with a different name:

- Make sure that the JRE\_HOME and JAVA\_HOME environment variables are correctly configured.
- 2. Make sure that the CATALINA\_HOME environment variable is either empty or set up to point to the *<controller install dir>*\tomcat directory.
- 3. Navigate to the *<controller\_install\_dir>*\tomcat\bin directory, and then run the following:

```
service.bat install <service_name>
```

**Important!** The service name must not contain any spaces.

#### Configuring Java Memory for the Service

To configure the Java memory for the Controller service:

- 1. Run tomcat9w.exe.
- 2. In the Apache Tomcat Properties window, click the **Java** tab, and then set the **Maximum memory pool** value.
- 3. Restart the service.

## Uninstalling the Controller Windows Service

To uninstall the Apache Tomcat 9.0 service for the Controller:

- 1. Stop the service.
- 2. Navigate to the *<controller\_install\_dir>*/tomcat/bin directory, and then run the following:

```
service.bat remove
```

To uninstall the Controller as a service with a name other than Apache Tomcat 9.0:

- 1. Stop the service.
- 2. Navigate to the *<controller\_install\_dir>*/tomcat/bin directory, and then run the following:

```
service.bat remove <service_name>
```

#### Installing the Controller as a Service on Linux

You can install the Fortify ScanCentral SAST Controller as a service on Linux. The instructions in this topic provide an example of one method of installing the Controller as a service.

To install the Controller as a service on a Linux system:

- 1. Install the Controller in a location where the user and group using the service has access. For installation instructions, see "Installing the Controller" on page 19.
- 2. Configure the Controller service by creating a systemd unit file scancentral.service in the /etc/systemd/system directory with the following content.
  - In the following content, replace <controller\_install\_dir> with the directory where you installed the Controller in step 1. Replace path\_to\_jre> with the location of your JRE.

```
[Unit]
Description=ScanCentral SAST Controller Service
After=syslog.target network.target

[Service]
Type=forking
#User to run ScanCentral SAST Controller. If commented out, the root user is used.
#User=sc_user
#Group to run ScanCentral SAST Controller. If commented out, the root group is used.
#Group=sc_user

#Specify the location of JRE
```

```
Environment=JAVA_HOME=<path_to_jre>
Environment=CATALINA_PID=<controller_install_dir>/tomcat/temp/tomcat.pid
Environment=CATALINA_HOME=<controller_install_dir>/tomcat
Environment=CATALINA_BASE=<controller_install_dir>/tomcat
#Uncomment and specify CATALINA_OPTS if needed
#Environment=CATALINA_OPTS=
#Uncomment and specify JAVA_OPTS if needed
#Environment=JAVA_OPTS=

ExecStart=<controller_install_dir>/tomcat/bin/startup.sh
ExecStop=/bin/kill -15 $MAINPID

[Install]
WantedBy=multi-user.target
```

3. Reload the daemon to discover and load the new service file:

```
systemctl daemon-reload
```

4. Enable the service to start on startup by running the following command:

```
systemctl enable scancentral.service
```

#### See Also

"Managing the Controller Service on Linux" below

### Managing the Controller Service on Linux

To manage the Fortify ScanCentral SAST Controller service, run the following command:

```
service scancentral [start | stop | restart | status]
```

or you can use Systemd directly:

```
systemctl [start | stop | restart | status] scancentral
```

#### See Also

"Installing the Controller as a Service on Linux" on the previous page

# Specifying the Controller URL

In this guide, <controller\_url> refers to a correctly formatted Fortify ScanCentral SAST URL. The correct format for the Controller URL is as follows:

controller\_host>:<port>/scancentral-ctrl

## Securing the Controller

This topic describes how to create a secure connection (HTTPS) between the Fortify ScanCentral SAST Controller/Tomcat server and the Fortify ScanCentral SAST CLI. This procedure requires either a self-signed certificate or a certificate signed by a certificate authority such as VeriSign.

**Note:** These instructions describe a third-party product and might not match the specific, supported version you are using. See your product documentation for the instructions for your version.

## Creating a Secure Connection Using Self-Signed Certificates

To enable SSL on Tomcat using a self-signed certificate:

1. To generate a keystore that contains a self-signed certificate, open a command prompt and run the following Java keytool command:

2. Provide values for the prompts as described in the following table.

| Prompt                                        | Description                                                                                                    |
|-----------------------------------------------|----------------------------------------------------------------------------------------------------|
| Enter keystore password:                      | Type a secure password.                                                                                                    |
| Re-enter new password:                        | Re-type your secure password.                                                                                                    |
| What is your first and last name?             | Type your hostname. You can use your fully-qualified domain name here.                                                                                                    |
|                                               | <b>Note:</b> To provide an IP address as the hostname, you must also provide the -ext san=ip: <ip_address> option to keytool. Without this additional option, the SSL handshake fails.</ip_address> |
| What is the name of your organizational unit? | Name to identify the group that is to use the certificate.                                                                                                    |
| What is the name of your organization?        | Name of your organization.                                                                                                    |
| What is the name of                           | City or locality in which your organization is located.                                                                                                    |

| Prompt                                                                                                  | Description                                                                                                    |
|----------------------------------------------------------------------------------------------------|----------------------------------------------------------------------------------------------------|
| your City or Locality?                                                                                  |                                                                                                    |
| What is the name of your State or Province?                                                             | State or province in which your organization is located.                                                                                                    |
| What is the two-letter country code for this unit?                                                      | For example, if your server is located in the United States, type US.                                                                                                    |
| Confirm your entries:                                                                                   | Type yes to confirm your entries.                                                                                                    |
| Enter key password for<br><tomcat><return if<br="">same as keystore<br/>password&gt;:</return></tomcat> | Password for your Tomcat server key or press <b>Enter</b> to use the same password you established for your keystore. Fortify recommends that you create a new key password. |
| Re-enter new password:                                                                                  | Re-type your key password.                                                                                                    |

3. To export the certificate from the Tomcat keystore, open a command prompt and type the following:

```
keytool -export -alias <alias_name> -keystore <mykeystore> -file
"YourCertFile.cer"
```

4. Add the following connector to the server.xml file in the tomcat/conf directory:

```
<Connector port="8443" maxThreads="200"
scheme="https" secure="true" SSLEnabled="true"
keystoreFile="<mykeystore>" keystorePass="<mypassword>"
clientAuth="false" sslProtocol="TLS"/>
```

**Note:** The default server.xml file installed with Tomcat includes an example <Connector> element for an SSL connector.

- 5. Navigate to <controller\_install\_dir>/tomcat/webapps/scancentral-ctrl/WEB-INF/classes, and then open the config.properties file in a text editor:
- 6. Update the this\_url property with your HTTPS address and port as shown in the following example:

```
this_url=https://<controller_host>:8443/scancentral-ctrl
```

7. Restart your Tomcat server.

- 8. Set up your clients and sensors. For information about how to set up the Fortify ScanCentral SAST clients and sensors, see "Installing Clients" on page 56 and, "Installing Sensors" on page 42, respectively.
- 9. Add your self-signed certificate to the Java keystore on all entities that communicate with the Controller (includes all clients, sensors, and Fortify Software Security Center installations) as follows:
  - a. For Fortify ScanCentral SAST embedded clients and sensors, navigate to the <sca\_ install\_dir>\jre\bin directory where <sca\_install\_dir> is the directory where the sensor or client is installed.
  - b. For an installation of standalone Fortify ScanCentral SAST clients, type one of the following commands:
    - ° On a Windows system: cd %JAVA HOME%\jre\bin
    - ° On a Linux system: cd \$JAVA\_HOME/jre/bin
  - c. Run the following command:

```
keytool -importcert -alias <aliasName> -keystore
../lib/security/cacerts -file "YourCertFile.cer" -trustcacerts
```

where YourCertFile.cer is the same certificate file that you exported in step 3.

# Creating a Secure Connection Using a Certificate Signed by a Certificate Signing Authority

To enable SSL on Tomcat using a certificate signed by a certificate signing authority:

1. Use the Java keytool to generate a new keystore containing a self-signed certificate:

```
keytool -genkey -alias <alias_name> -keyalg RSA -keystore <mykeystore>
```

2. The keytool prompts you for the information described in the following table.

| Prompt                            | Description                                                                                                    |
|-----------------------------------|----------------------------------------------------------------------------------------------------|
| Enter keystore password:          | Type a secure password.                                                                                                    |
| Re-enter new password:            | Re-enter your secure password.                                                                                                    |
| What is your first and last name? | Type your hostname. You can use your fully qualified domain name here.                                                                                                    |
|                                   | <b>Note:</b> To enter an IP address as the hostname, you must also pass an additional option to keytool, -ext san=ip: <ip_address>. Without this additional option,</ip_address> |

| Prompt                                                                                                  | Description                                                                                                    |
|----------------------------------------------------------------------------------------------------|----------------------------------------------------------------------------------------------------|
|                                                                                                    | the SSL handshake fails.                                                                                                    |
| What is the name of your organizational unit?                                                           | Type the name of the group that is to use the certificate.                                                                                                    |
| What is the name of your organization?                                                                  | Type the name of your organization.                                                                                                    |
| What is the name of your City or Locality?                                                              | Type the city or locality.                                                                                                    |
| What is the name of your State or Province?                                                             | Type the state or province.                                                                                                    |
| What is the two-letter country code for this unit?                                                      | If your server is located in the United States, type US.                                                                                                    |
| Confirm your entries:                                                                                   | Type yes to confirm your entries.                                                                                                    |
| Enter key password for<br><tomcat><return if<br="">same as keystore<br/>password&gt;:</return></tomcat> | Type a password for your Tomcat server key, or press <b>Return</b> to use the same password you established for your keystore. Fortify recommends that you create a new password. |
| Re-enter new password:                                                                                  | Re-type your key password.                                                                                                    |

3. Generate a Certificate Signing Request (CSR).

To obtain a certificate from a certificate signing authority, you must generate a Certificate Signing Request (CSR). The certificate authority uses the CSR to create the certificate. Create the CSR as follows:

```
keytool -certreq -alias <alias_name> -keyalg RSA -file
"yourCSRname.csr" -keystore "<mykeystore>"
```

- 4. Send the CSR file to the certificate signing authority you have chosen.
- 5. After you receive your certificate from the certificate signing authority, import it into the keystore that you created, as follows:

```
keytool -importcert -alias <alias_name> -trustcacerts -file
"YourVerisignCert.crt" -keystore "<mykeystore>"
```

The root CA already exists in the cacerts file of your JDK, so you are just installing the intermediate CA for your certificate signing authority.

**Note:** If you purchased your certificate from VeriSign, you must first import the chain certificate. You can find the specific chain certificate on the VeriSign website or click the link for the chain certificate in the email you received from VeriSign with your certificate.

```
keytool -importcert -alias IntermediateCA -trustcacerts -file
"chainCert.crt" -keystore "<mykeystore>"
```

6. Add the following Connector element to the server.xml file in the tomcat/config directory:

```
<Connector port="8443" maxThreads="200"
scheme="https" secure="true" SSLEnabled="true"
keystoreFile="<mykeystore>" keystorePass="<mypassword>"
clientAuth="false" sslProtocol="TLS"/>
```

**Note:** The default server.xml file installed with Tomcat includes an example <connector> element for an SSL connector.

- 7. Restart Tomcat Server.
- 8. Navigate to <controller\_install\_dir>/tomcat/webapps/scancentral-ctrl/WEB-INF/classes, and then open the config.properties in a text editor:
- 9. Update the this\_url property with your HTTPS address and port as shown in the following example:

```
this url=https://<controller host>:8443/scancentral-ctrl
```

## **Configuring the Controller**

After you install the Fortify ScanCentral SAST Controller, edit global properties such as the email address to be used, the shared secret for the Controller (password that Fortify Software Security Center uses when it requests data from the Controller), the shared secret for clients, and the Fortify Software Security Center URL.

**Caution!** To avoid potential conflicts, Fortify recommends that you run the Controller on a Tomcat Server instance other than the instance that Fortify Software Security Center uses.

To configure the Controller:

 Navigate to <controller\_install\_dir>/tomcat/webapps/scancentral-ctrl/WEB-INF/classes. 2. Open the config.properties file in a text editor, and then configure the properties listed in the following table.

| Property                                        | Description                                                                                                    |
|-------------------------------------------------|----------------------------------------------------------------------------------------------------|
| accept_job_<br>when_no_<br>sensor_<br>available | Determines whether to accept or reject scan requests submitted by clients if no compatible sensors (or compatible versions) are available. The default value is true.  In the following examples, the property is set to false:  If a version 22.2 client submits a scan request, and only version 23.2 sensors are available, the scan request is rejected.  If a client submits a request to scan a .NET application and no .NET sensors are available, the scan request is rejected. |
| cleanup_<br>period                              | Specifies the frequency (in minutes) with which expired jobs and sensors are cleaned up. The default is 60.                                                                                                    |
| client_auth_<br>token                           | Specifies a client authentication token string that contains no spaces or backslashes to secure the Controller for use by authorized clients only. If you prefer not to use plain text, you can use an encrypted shared secret as the value for this property. For instructions on how to encrypt a shared secret, see "Encrypting the Shared Secret on the Controller" on page 36.                                                                                                    |
| client_auto_<br>update                          | If set to true, enables the Controller to automatically update all outdated sensors and clients. For details, see "Enabling Automatic Updates of Clients and Sensors" on page 64.                                                                                                    |
| client_zip_<br>location                         | Specifies the location of the directory that contains Fortify ScanCentral SAST client ZIP files. To enable remote upgrades of one or multiple client versions, place them in this directory. (You can use any ZIP file names.) client_zip_location=\${catalina.base}/client                                                                                                    |
| db_dir                                          | Fortify ScanCentral SAST database home directory. The default value is \${catalina.base}/cloudCtrlDb.                                                                                                    |
| email_allow_<br>list                            | Specifies the list of email domains that the Controller can use to send notifications.  Examples of valid values:  *@yourcompanyname.com  *@*yourcompanyname.com                                                                                                    |

| Property                                    | Description                                                                                                    |
|---------------------------------------------|----------------------------------------------------------------------------------------------------|
|                                             | a*@yourcompanyname.com name@yourcompanyname.com To specify multiple values, you can use commas (,), colons (:), or semicolons (;) as delimiters.                                                                                                    |
| email_deny_<br>list                         | Specifies the list of email domains that the Controller cannot use to send notifications.  Examples of valid values:  *@yourcompanyname.com  *@*yourcompanyname.com  a*@yourcompanyname.com  name@yourcompanyname.com  To specify multiple values, you can use commas (,), colons (;), or semicolons (;) as delimiters.                                                                                                    |
| fail_job_if_<br>ssc_upload_<br>data_invalid | <ul> <li>If set to true, then before the Controller creates a scan job and assigns it to a sensor, it verifies that the following requirements are true:</li> <li>The token has not expired</li> <li>If the token expires before the Controller assigns the scan job to a sensor, the scan does not run and the job fails.</li> <li>The application version exists in Fortify Software Security Center and is active</li> <li>The default value for this property is false.</li> </ul> |
| from_email                                  | Specifies the email address of the sender.                                                                                                    |
| job_expiry_<br>delay                        | Specifies the number of hours after a job finishes that the job becomes a candidate for cleanup.  Cleanup removes the job directory, removes jobs from the database, and removes information about expired sensors from the database so that they are no longer displayed in Fortify Software Security Center. By default, jobs are deleted from the Controller after 168 hours (or 7 days).                                                                                           |
| job_file_dir                                | Specifies the job storage directory. The default value is: \${catalina.base}/jobFiles.                                                                                                    |

| Property                     | Description                                                                                                    |
|------------------------------|----------------------------------------------------------------------------------------------------|
| lim_license_<br>pool         | Specifies the name of the OpenText™ Fortify License and Infrastructure Manager license pool.                                                                                                    |
| lim_license_                 | Specifies the password for the LIM license pool.                                                                                                    |
| pool_password                | You can either use a plain text password, or use the pwtool_keys_file property to encrypt this password. For information about how to encrypt your passwords, see "Encrypting the Shared Secret on the Controller" on page 36. |
| lim_proxy_url                | Specifies the proxy server to access the LIM server if the sensor is behind a proxy.                                                                                                    |
| lim_proxy_<br>user           | Specifies the LIM proxy username if authentication is required for the LIM proxy server. For information about how to encrypt user names and                                                                                   |
|                              | passwords, see "Encrypting the Shared Secret on the Controller" on page 36.                                                                                                    |
| lim_proxy_                   | Specifies the password for the LIM proxy user.                                                                                                    |
| password                     | You can either use a plain text password, or use the pwtool_keys_file property to encrypt this password. For information about how to encrypt                                                                                  |
|                              | your passwords, see "Encrypting the Shared Secret on the Controller" on page 36.                                                                                                    |
| lim_server_<br>url           | Specifies the URL for the LIM server Web Site.                                                                                                    |
| max_upload_<br>size          | Specifies the maximum size (in megabytes) of files that can be uploaded to the Controller from clients or sensors (for example, log files, result files, and job files).                                                       |
| pool_mapping_<br>mode        | Configures the mode for mapping scan requests to sensor pools. For information about the valid values for pool_mapping_mode, see "About the pool_mapping_mode Property" on page 34.                                            |
| <pre>pwtool_keys_ file</pre> | Specifies the path to a file with pwtool keys. If encrypted passwords are used, this must specify a file with the pwtool keys used to encrypt the passwords. Otherwise, you can comment it out.                                |
| scan_timeout                 | Specifies the maximum amount of time (in minutes) that sensors can process a scan job and be prevented from doing other jobs. After the                                                                                        |

| Property                               | Description                                                                                                    |
|----------------------------------------|----------------------------------------------------------------------------------------------------|
|                                        | specified time has passed, a scan job is canceled.                                                                                                    |
|                                        | This setting applies to all sensors associated with the Controller but can                                                                                                    |
|                                        | be overridden with thescan-timeout command-line option for a specific job or a specific sensor (see "Setting the Maximum Run Time for                                                                                                    |
|                                        | Scans" on page 45 and "Start Command Options" on page 93).                                                                                                    |
| smtp_host                              | Specifies the SMTP server host name.                                                                                                    |
| smtp_port                              | Specifies the SMTP server port number.                                                                                                    |
| smtp_ssl                               | If set to true, the Controller uses SSL for connections to the SMTP server. Otherwise, it does not use SSL (default).                                                                                                    |
| smtp_ssl_<br>check_trust               | If set to false, the SMTP server certificate is always trusted. Otherwise, the certificate trust is based on the certification path (the default).                                                                                                    |
| smtp_ssl_<br>check_server_<br>identity | If set to false, the SMTP server identity is not checked. Otherwise, the Controller checks server identity, as specified by RFC 2595 (the default).                                                                                                    |
| smtp_auth_<br>user<br>/                | If your SMTP server requires authentication, uncomment both the smtp_auth_user and smtp_auth_pass properties and set their values.  Otherwise, leave both properties commented out.                                                                                 |
| smtp_auth_<br>pass                     | You can either use a plain text password, or use the pwtool_keys_file property to encrypt the password for smtp_auth_pass. For information about how to encrypt this password, see "Encrypting the Shared Secret on the Controller" on page 36.                     |
| ssc_lockdown_<br>mode                  | If set to true, ScanCentral SAST clients are forced to work with the Fortify ScanCentral SAST Controller through Fortify Software Security Center. Jobs must be uploaded to an application version and users cannot manually assign scans to specific sensor pools. |

| Property                             | Description                                                                                                    |
|--------------------------------------|----------------------------------------------------------------------------------------------------|
|                                      | In SSC lockdown mode, you:                                                                                                    |
|                                      | • Cannot use the client command -url option, but must use the -ssc_<br>url option with the -ssc_token option instead                                                                                                    |
|                                      | Must specify the application name and version, or the application version ID, and the -upload option when starting the scan                                                                                              |
|                                      | <ul> <li>Cannot use the -pool option, because the job is automatically<br/>assigned to the pool configured for the specified application version</li> </ul>                                                              |
| ssc_remote_ip                        | Specifies the remote IP address.                                                                                                    |
|                                      | You can configure an allowed remote IP address for Fortify Software Security Center. Only requests with a matching remote IP address are allowed.                                                                        |
| ssc_remote_                          | Specifies the remote IP HTTP header, where the Fortify Software Security                                                                                                    |
| ip_header                            | Center remote IP is found if ssc_remote_ip_trusted_proxies_range is set.                                                                                                    |
|                                      | The default value is X-FORWARDED-FOR.                                                                                                    |
| ssc_remote_                          | Specifies the remote IP range (in CIDR format).                                                                                                    |
| <pre>ip_trusted_ proxies_range</pre> | Set this property if Fortify Software Security Center accesses the Controller using a (reverse) proxy server. You can specify commaseparated IP addresses or CIDR network ranges.                                        |
|                                      | This is unavailable by default, which means that ssc_remote_ip_ header is never used to retrieve the remote IP address for Fortify Software Security Center.                                                             |
| ssc_restapi_<br>connect_<br>timeout  | Specifies the Fortify Software Security Center connection timeout (in milliseconds). The default is 10000. You can use this, and the ssc_restapi_read_timeout property to resolve timeout errors.                        |
| ssc_restapi_<br>read_timeout         | Specifies the Fortify Software Security Center connection read timeout (in milliseconds). The default value is 130000. You can use this property and the ssc_restapi_connect_timeout property to resolve timeout errors. |
| ssc_<br>scancentral_<br>ctrl_secret  | Specifies the password that Fortify Software Security Center uses to request data from the Controller. Use a string that contains no spaces or backslashes.                                                              |

| Property                          | Description                                                                                                    |
|-----------------------------------|----------------------------------------------------------------------------------------------------|
|                                   | (Optional) Use an encrypted shared secret. For instructions on how to encrypt a shared secret, see "Encrypting the Shared Secret on the Controller" on page 36.                                                                                            |
|                                   | <b>Note:</b> The ssc_cloudctrl_secret property is supported for backward compatibility with Fortify CloudScan.                                                                                                    |
| ssc_upload_<br>retry_count        | Specifies the maximum number of times the Controller can retry to upload scan results after an upload fails. The default value is 5. For more information, see "Retrying Failed Uploads to Fortify Software Security Center" on page 76.                   |
| ssc_upload_<br>retry_<br>interval | Specifies the amount of time (in seconds) the Controller waits after a failed upload before it tries again. The default is 120 seconds (or 2 minutes). For more information, see "Retrying Failed Uploads to Fortify Software Security Center" on page 76. |
| ssc_url                           | Specifies the URL for the Fortify Software Security Center server; all uploads are sent to this address. Examples:                                                                                                    |
|                                   | <pre>https://<ssc_host>:<port>/ssc https://<ssc_host>:<port>/<context_path></context_path></port></ssc_host></port></ssc_host></pre>                                                                                                    |
| swagger_<br>username              | Specifies the user name for access to the Fortify ScanCentral SAST API documentation. For information about how to encrypt this value, see "Encrypting the Shared Secret on the Controller" on page 36.                                                    |
| swagger_<br>password              | Specifies the password for access to the Fortify ScanCentral SAST API documentation.                                                                                                    |
|                                   | You can either use a plain text password, or use the pwtool_keys_file property to encrypt this password. For information about how to encrypt this password, see "Encrypting the Shared Secret on the Controller" on page 36.                              |
| this_url                          | Specifies the URL for the Controller; used in emails to refer to this server for manual job result downloads. Example:                                                                                                    |
|                                   | https:// <controller_host>:8443/scancentral-ctrl</controller_host>                                                                                                    |
| use_starttls                      | If set to true, uses the STARTTLS protocol command (Opportunistic                                                                                                    |

| Property                      | Description                                                                                                    |  |
|-------------------------------|----------------------------------------------------------------------------------------------------|--|
|                               | SSL/TLS) to inform the SMTP server that the email client wants to upgrade from an insecure connection to a secure connection using SSL/TLS. The default is false.                                                                                                    |  |
| worker_auth_<br>token         | Specifies a string that contains no spaces or backslashes used to secure the Controller for use by authorized sensors only. If you prefer not to use plain text, you can use an encrypted shared secret as the value for this property. For instructions on how to encrypt this value, see "Encrypting the Shared Secret on the Controller" on page 36. |  |
| worker_<br>expiry_delay       | Specifies the number of hours after a sensor stops communicating that it becomes a candidate for cleanup. The default is 168 hours (or 7 days).                                                                                                    |  |
| worker_<br>inactive_<br>delay | Specifies the number of minutes after a sensor becomes inactive that all of its unfinished jobs are marked as faulted. Assign a value that is much larger than worker_stale_delay. Note that this property uses differe time units than does worker_stale_delay.                                                                                        |  |
| worker_stale_<br>delay        | Specifies the number of seconds after a sensor stops communicating that it becomes stale. Assign a value that is larger than the worker_sleep_interval and worker_jobwatcher_interval defined for any sensor.                                                                                                    |  |

- 3. Save and close your config.properties file.
- Start the Controller.
   For instructions, see "Starting the Controller" on page 37.

#### See Also

"Installing the Controller" on page 19

"Stopping the Controller" on page 39

"Placing the Controller in Maintenance Mode" on page 38

"Configuring Job Cleanup Timing on Sensors" on page 48

## About the pool\_mapping\_mode Property

The pool\_mapping\_mode property in the config.properties file determines how the Controller maps scan requests to sensor pools. Valid values for the pool\_mapping\_mode property are as follows:

• DISABLED— In this mode, a Fortify ScanCentral SAST client requests a specific sensor pool when it submits a scan request. Otherwise, the default pool is used. For details, see the following table.

ENABLED— In this mode, if a scan request is associated with an application version in Fortify
Software Security Center, the Controller queries Fortify Software Security Center to determine the
sensor pool assigned to the application version. Or a client can request a specific sensor pool when
it submits a scan request. (A client request for a specific sensor pool takes precedence over a query
from the Controller.)

**Note:** Sensors in the default sensor pool run scan requests that are not associated with an application version (and no specific pool is requested on the Fortify ScanCentral SAST client command line).

• ENFORCED—As with the ENABLED mode, if a scan request is associated with an application version in Fortify Software Security Center, the Controller queries Fortify Software Security Center for the sensor pool to use for the application version. Otherwise, the default sensor pool is targeted for scan requests. A client cannot request a specific sensor pool in the ENFORCED mode.

If ssc\_lockdown\_mode is enabled, then the value set for pool\_mapping\_mode in the config.properties file is ignored and the pool\_mapping\_mode is automatically set to ENFORCED.

The following table shows how the Fortify Software Security Center integration with Fortify ScanCentral SAST responds to different input when the pool\_mapping\_mode is set to DISABLED, ENABLED, or ENFORCED.

**Note:** By default, in enabled and enforced modes, all application versions are assigned to the Default pool.

| Input                                                       | DISABLED              | ENABLED               | ENFORCED               |
|-------------------------------------------------------------|-----------------------|-----------------------|------------------------|
| No pool or version specified                                | Default sensor pool   | Default sensor pool   | Default<br>sensor pool |
| Specific sensor pool (only) specified                       | Requested sensor pool | Requested sensor pool | Denied                 |
| Application version (only) specified                        | Default sensor pool   | SSC-assigned pool     | SSC-assigned pool      |
| Invalid sensor pool (only) specified                        | Denied                | Denied                | Denied                 |
| Invalid application version (only) specified                | Denied                | Denied                | Denied                 |
| Valid sensor pool and application version specified         | Requested sensor pool | Requested sensor pool | Denied                 |
| Invalid sensor pool and valid application version specified | Denied                | Denied                | Denied                 |
| Valid sensor pool but invalid application                   | Denied                | Denied                | Denied                 |

| Input             | DISABLED | ENABLED | ENFORCED |
|-------------------|----------|---------|----------|
| version specified |          |         |          |

#### See Also

"Configuring the Controller" on page 27

## **Encrypting the Shared Secret on the Controller**

Passwords exist in the ScanCentral Controller configuration file as plain text. You can encrypt the passwords and other values. You can use encrypted keys as values for the following properties:

- client auth token
- lim license pool password
- lim\_proxy\_password
- lim\_proxy\_user
- smtp\_auth\_pass
- ssc scancentral ctrl secret
- swagger password
- swagger username
- worker\_auth\_token

To encrypt a shared secret on the Controller:

- 1. At the command prompt, run the following command: <controller\_install\_dir>/bin/pwtool <pwtool keys file>
- 2. When prompted, type the password to encode, and then press **Enter**.

**Note:** For the sake of security, make sure that the pwtool key file you use to encrypt secrets for sensors is different from the pwtool key file you use to encrypt secrets on the Controller.

The pwtool generates a new key stored in the file on the path specified in step 1, or reuses an existing file on the specified path.

3. Copy the new encrypted secret, and paste it as the value for one of the following properties in the config.properties file:

client\_auth\_token, lim\_license\_pool\_password, lim\_proxy\_password, lim\_proxy\_
user, smtp\_auth\_pass, ssc\_scancentral\_ctrl\_secret, swagger\_password, swagger\_
username, worker\_auth\_token

**Tip:** Fortify recommends that you assign separate, unique shared secrets for the client\_auth\_token, smtp\_auth\_pass, ssc\_scancentral\_ctrl\_secret, and worker\_auth\_token properties.

- 4. Create additional encrypted shared secrets (steps 1 and 2) and, in the config.properties file, paste these as values for the two properties to which you did not already assign an encrypted secret in step 3.
- 5. Uncomment the following property in the config.properties file: pwtool keys file=<pwtool keys file>
- 6. Save and close the config. properties file.

#### See Also

"Configuring the Controller" on page 27

## **Avoiding Read Timeout Errors**

To avoid read timeout errors that can occur during attempts to upload large log files, you can configure the connection timeout between the Controller and Fortify Software Security Center, between the Controller and sensors, and between the Controller and clients.

To configure the connection timeout between the Controller and Fortify Software Security Center:

- 1. On the Controller, navigate to the <controller\_install\_ dir>/tomcat/webapps/scancentral-ctrl/WEB-INF/classes directory and open the config.properties file in a text editor.
- 2. Increase the value of the restapi\_connect\_timeout and restapi\_read\_timeout properties to an acceptable threshold (in milliseconds).
- 3. Save the changes.

To configure the connection timeout between the Controller and a sensor:

- 1. On the sensor machine, navigate to the <sca\_install\_dir>/Core/config directory and open the worker.properties file in a text editor.
- 2. Uncomment the restapi\_connect\_timeout and restapi\_read\_timeout properties, and set the value of each to an acceptable threshold (in milliseconds).
- 3. Save the changes.

To configure the connection timeout between the Controller and a client:

- 1. On the client machine, navigate to the *<client\_install\_dir>*/Core/config directory and open the client.properties file in a text editor.
- 2. Uncomment the restapi\_connect\_timeout and restapi\_read\_timeout properties, and set the value of each to an acceptable threshold (in milliseconds).
- 3. Save the changes.

## Starting the Controller

You can start the Fortify ScanCentral SAST Controller manually or set it to start automatically, as a service. For information about how to start the Controller automatically, see "Installing the Controller

### as a Windows Service" on page 20.

To start the Controller manually:

- 1. If you plan to upload your scan results to Fortify Software Security Center, make sure that the Fortify Software Security Center instance is running.
- 2. On the machine that hosts the Controller, navigate to the tomcat/bin directory:
- 3. At the command prompt, run one of the following commands:
  - On a Windows system, run startup.bat.
  - On a Linux system, run ./startup.sh.

If Tomcat is running as a service, rather than running the startup command, you can just start the service.

#### See Also

"Placing the Controller in Maintenance Mode" below

# Placing the Controller in Maintenance Mode

An abrupt shutdown of the Fortify ScanCentral SAST Controller can result in the loss of scans already started on sensors. To prevent this from happening, place your Controller in maintenance mode. After you do, the Controller accepts no new job requests from clients and assigns no queued jobs to sensors.

After the Controller is placed in maintenance mode, sensors complete the scans they are currently running, but accept no new scans. After the Controller is back up and running, the sensors again become available.

**Tip:** When the Controller is in maintenance mode, you can manually shut down any sensor that is not running a scan.

**Important!** To place the Controller in maintenance mode, the Controller must be version 21.2.0 or later.

- 1. Log on to Fortify Software Security Center as an administrator and open the Fortify ScanCentral SAST page.
- 2. In the left pane of the SAST page, select **Controller**.
- 3. Click **START MAINTENANCE MODE**.

The Controller receives the maintenance request from Fortify Software Security Center and, if any sensors are running scans, the Controller mode changes from ACTIVE to WAITING\_FOR\_JOB\_COMPLETED. If no job is being processed, the mode changes directly from ACTIVE to MAINTENANCE. At this point, you can safely shut down the Controller.

#### See Also

"Starting the Controller" on the previous page

"Safely Shutting Down Sensors" on page 54

"Removing the Controller from Maintenance Mode" below

## Removing the Controller from Maintenance Mode

To remove the Fortify ScanCentral SAST Controller from maintenance mode:

- 1. Log on to Fortify Software Security Center as an administrator and open the Fortify ScanCentral SAST page.
- 2. In the left pane of the SAST page, select **Controller**.
- 3. Click END MAINTENANCE MODE.

#### See Also

"Placing the Controller in Maintenance Mode" on the previous page

"Stopping the Controller" below

# Stopping the Controller

You can stop the Controller immediately using the following procedure. However, Fortify strongly recommends that you first place the Controller in maintenance mode to preserve any scans that are running.

To stop the Fortify ScanCentral SAST Controller:

- 1. On the machine where the Controller is installed, navigate to the Tomcat bin directory:
- 2. Type one of the following commands:
  - On a Windows system: shutdown.bat
  - On a Linux system: ./shutdown.sh

#### See Also

"Placing the Controller in Maintenance Mode" on the previous page

"Removing the Controller from Maintenance Mode" above

"Safely Shutting Down Sensors" on page 54

## Fortify ScanCentral SAST API

The Fortify ScanCentral SAST provides a RESTful API that enables you perform tasks described in the following table. The tasks are grouped by the grouping in the API Documentation (Swagger UI).

| Tasks you can perform                                                         | Request Group     |
|-------------------------------------------------------------------------------|-------------------|
| Retrieve the scan requests from the Controller, report job status, and upload | sensor-controller |

| Tasks you can perform                                                                | Request Group     |
|--------------------------------------------------------------------------------------|-------------------|
| artifacts                                                                            |                   |
| Work with scan jobs such as running a new scan or canceling a job                    | job-controller    |
| Get information from the Controller such as the Fortify Software Security Center URL | info-controller   |
| Check for client or sensor updates                                                   | update-controller |
| Check to see if the Controller is running                                            | core-controller   |

To use the Fortify ScanCentral SAST API, your application makes an HTTP request and parses the response. The Fortify ScanCentral SAST API uses JSON and XML as its communication format and the standard HTTP methods of GET, POST, and DELETE. URIs have the following structure:

controller\_url>/rest/<api-version>/<endpoint>

The following is an example cURL:

```
curl -X 'GET' \
  'https://my_ctrl_host:8080/scancentral-ctrl/rest/v4/job/a2f0fe34-f810-
4c76-8e0b-86dfb4f40c9c/status' \
  -H 'accept: */*' \
  -H 'fortify-client: my_secret'
```

## Authentication

Authenticate your API request with a Fortify ScanCentral SAST authentication token. Use the value of the client\_auth\_token or the worker\_auth\_token from the config.properties file for the Controller depending on the request. Set the same authentication token in the fortify-client header that is set for the client\_auth\_token. Similarly, set the same authentication token in the fortify-worker header that is set for worker\_auth\_token. The following table lists which authentication token is used for each request group.

|                   | Authentication token |                   |  |
|-------------------|----------------------|-------------------|--|
| Request Group     | client_auth_token    | worker_auth_token |  |
| sensor-controller |                      | V                 |  |
| job-controller    | V                    |                   |  |
| info-controller   | V                    | V                 |  |

|                   | Authentication token |                   |  |
|-------------------|----------------------|-------------------|--|
| Request Group     | client_auth_token    | worker_auth_token |  |
| update-controller | V                    | V                 |  |
| core-controller   | V                    |                   |  |

# Accessing the Fortify ScanCentral SAST API Documentation (Swagger UI)

The documentation describes the input, output, and API endpoints. It also provides the ability to test the endpoints before using them in production.

To access this documentation:

- Configure the credentials for access to the documentation in the Controller config.properties file with the two properties: swagger\_username and swagger\_ password. For more information, see "Configuring the Controller" on page 27.
- 2. Open a browser and visit < controller\_url > /rest/swagger-ui/index.html.

**Note:** OpenAPI documentation in JSON format is available at *<controller\_url>/*rest/api-docs.

# Chapter 3: About Fortify ScanCentral SAST Sensors

Fortify ScanCentral SAST sensors are computers set up to receive scan requests and analyze code using Fortify Static Code Analyzer. A sensor accepts either a mobile build session (MBS) file and performs a scan, or it accepts a project package that contains sources and dependencies, which it translates and scans.

For MBS scans, ScanCentral SAST supports all languages that Fortify Static Code Analyzer supports. For remote translation and scans of the prepared packages, ScanCentral SAST supports only the languages that can be used with remote translation. For information about the languages supported for performing remote translation, see "Installing Clients" on page 56.

**Tip:** As you set up your Fortify ScanCentral SAST environment, you can use subnets to segment your build machines from the sensors. The build machines need only communicate with the Controller, which in turn communicates with the sensors.

This section contains the following topics:

| Installing Sensors           | . 42 |
|------------------------------|------|
| Configuring Sensors          | 44   |
| Starting the Sensors         | .48  |
| Safely Shutting Down Sensors | 54   |

# **Installing Sensors**

To make it convenient for network administrators to isolate traffic to Fortify ScanCentral SAST sensors, Fortify recommends that you install sensors in a separate subnet. Use the sensors only as scan boxes. Fortify ScanCentral SAST supports only one sensor per machine.

## Installing a Sensor Using Fortify Static Code Analyzer

The following procedure describes how to create a new sensor. For information about how to upgrade an existing sensor, see "Upgrading Sensors" on page 62.

If you use Windows, you can install the sensor as a Windows service. For instructions, see "Installing a Sensor as a Service" on the next page.

#### To install a sensor:

- 1. Use the instructions provided in the *OpenText™ Fortify Static Code Analyzer User Guide* to install Fortify Static Code Analyzer.
  - Make sure you select Fortify ScanCentral SAST client as a component during the Fortify Static Code Analyzer installation.
- 2. Navigate to the <sca\_install\_dir>/Core/config directory, and open the worker.properties file in a text editor.
- 3. Specify a value for the worker\_auth\_token property.
  If you are using a plain text password, use the password set for the worker\_auth\_token property in the Controller config.properties file. For information about how to generate an encrypted shared secret, see "Encrypting the Shared Secret on a Sensor" on the next page.
- 4. Save and close your worker.properties file.

#### See Also

"Fortify Static Code Analyzer and ScanCentral SAST Version Compatibility" on page 56

## Installing a Sensor as a Service

If you use Windows services, you can install the Fortify ScanCentral SAST sensor as a Windows service.

To install the sensor as a Windows service:

- 1. Navigate to the <sca\_install\_dir>\bin\scancentral-worker-service directory, and then do one of the following:
  - To use a plain text password, run the following command:

```
setupworkerservice.bat <sca_version> <controller_url> <shared_secret>
```

• To use an encrypted password, run the following command:

```
setupworkerservice.bat <sca_version> <controller_url> "<encrypted_
shared_secret>" <path_to_pwtool.keys_file>
```

**Important!** Make sure that you enclose <encrypted\_shared\_secret> in quotes. This
ensures that the encrypted shared secret does not get corrupted when the services
installer creates the worker.properties file.

where <sca\_version> is the Fortify Static Code Analyzer version (major.minor).

**Caution!** The setupworkerservice command does not correctly handle worker\_auth\_ token tokens that contain the caret character (^). If you must use the caret character as a part of a worker auth token, use the following formula:

saved\_caret\_count = carets\_used\_on\_command\_line / 8

#### **Examples:**

For a worker\_auth\_token that contains a single caret, such as this^that, run the following command:

setupworkerservice.bat 23.2 http://url.com this^^^^^that

For a worker\_auth\_token that contains two caret characters, such as this^^that, run the following command:

setupworkerservice.bat 23.2 http://url.com this^^^^^^^^^^that

- For information about how to encrypt a shared secret, see "Encrypting the Shared Secret on a Sensor" below.
- 2. Start the service, as follows:

```
net start FortifyScanCentralWorkerService
```

The services installer creates the  $\langle sca\_install\_dir \rangle \setminus Core \setminus config \setminus worker.$  properties file for you.

#### See Next

"Enabling Sensor Auto-Start on Windows as a Service" on page 49

#### See Also

"Installing Sensors" on page 42

# **Configuring Sensors**

After you install the Fortify ScanCentral SAST sensors, you can configure sensor settings such as the maximum run time for scans, sensor expiration time, job cleanup timing, and more.

#### See Also

"Configuring Proxies for Clients and Sensors" on page 59

"Avoiding Read Timeout Errors" on page 37

## **Encrypting the Shared Secret on a Sensor**

Passwords exist in the ScanCentral SAST sensor configuration file as plain text. You can encrypt the worker\_auth\_token property value.

To encrypt a shared secret on a sensor:

1. At the command prompt, run the following command:

```
<sca_install_dir>/bin/pwtool <pwtool_keys_file>
```

- 2. When prompted, type the password to encode, and then press **Enter**.
  - The pwtool generates a new pwtool.keys file to <pwtool\_keys\_file> and prints a new encrypted secret to the console.
- 3. Copy the encrypted secret, and paste it as the value for worker\_auth\_token property in the worker.properties file.
- 4. Add the following line (property) to the worker.properties file: pwtool keys file=<pwtool keys file>
- 5. Save and close the worker.properties file.

#### See Also

"Installing Sensors" on page 42

## Setting the Maximum Run Time for Scans

By default, a sensor can run a scan for an indefinite period of time, which prevents it from running other scans. You can limit the amount of time scans can run on sensors for a specific job, for a specific sensor, or globally for all sensors.

The following rules of precedence apply to timeout settings:

- Job timeout settings override any sensor-specific or global timeout settings.
- Sensor timeout configured on the command line overrides a global timeout setting.

### Configuring the Maximum Run Time for a Specific Job

To configure the maximum run time of one minute for a specific job, run the following:

```
scancentral -url <controller_url> start --scan-timeout 1
```

To configure the maximum run time of two minutes for a specific sensor, run the following:

```
scancentral -url <controller_url> worker --scan-timeout 2
```

### Configuring the Maximum Run Time for All Sensors

To configure the maximum run time for all sensors:

- 1. Navigate to the *<controller\_install\_dir>*/tomcat/webapps/scancentral-ctrl/WEB-INF/classes directory, and open the config.properties file in a text editor.
- 2. Set the scan\_timeout property value to the maximum number of minutes for scans to run on sensors.
- 3. Save and close the config. properties file.

## **Changing Sensor Expiration Time**

By default, sensors expire 168 hours after they become inactive. To change this default value:

- 1. Navigate to the *<controller\_install\_dir>*/tomcat/webapps/scancentral-ctrl/WEB-INF/classes directory, and open the config.properties file in a text editor.
- 2. Set the worker\_expiry\_delay property value to the number of hours to elapse after inactivity before sensors expire.
- 3. Save and close the config.properties file.

## Configuring Sensors to Offload Translation for .NET Languages

To use your Fortify ScanCentral SAST sensors for remote translation of code written in a .NET language, configure at least one sensor with the software required to support .NET. Sensors on Windows or Linux can accept any package for remote translation built by MSBuild and dotnet as long as .NET capability is enabled. See the *Fortify Software System Requirements* document for specific .NET version requirements.

After you start a ScanCentral SAST sensor, it automatically detects if a supported version of .NET is installed and displays a message that .NET capability is enabled. This indicates that the sensor can now translate .NET projects.

**Important!** To avoid Windows errors caused by too long a path during .NET translation, Fortify strongly recommends that you start ScanCentral SAST sensors from a directory with a short name and path.

#### See Also

"Installing Sensors" on page 42

"Starting the Sensors" on page 48

# Configuring Sensors to Use the Progress Command When Starting on Java

To use the progress command to check the progress of your Fortify Static Code Analyzer scans, you must complete the following sensor configuration:

1. Create a JMX access file, and add the following text to it:

<user\_role> readonly

where *<user role>* is text that represents something like a user name.

2. Create a JMX password file, and add the following text to it:

```
<user_role> <password> readonly
```

where <user\_role> is the value you specified in the JMX access file.

- 3. Run one of the following commands:
  - On a Windows system, cacls jmxremote.password /P <username>:R
  - On a Linux system, chmod 600 jmxremote.password
- 4. Open the worker properties file in a text editor, and then add the following properties to it:

```
sca_jmx_port=<port>
sca_jmx_access_file=<path_to_access_file>
sca_jmx_password_file=<path_to_password_file>
sca_jmx_password=<password>
sca_jmx_user=<user_role>
sca_jmx_auth=true
```

5. Save and close the worker.properties file.

After you complete this configuration, Fortify ScanCentral SAST clients start on the specified port using JMX password authentication. Make sure that the port is not already bound.

**Caution!** If you use sca\_jmx\_auth, you can start only one sensor. Any attempt to open a new Fortify Static Code Analyzer instance results in a bind port error. To have multiple sensors on a machine, you must have several Fortify ScanCentral SAST instances, each with its own worker.properties file.

## Configuring Where to Generate Job Files and the worker\_ persist.properties File

For containerized deployments, it is useful to determine where files are generated so that you can customize persistence. This enables you to persist the worker\_persist.properties file, which you need to maintain sensor pool assignments, without having to keep all the old job files.

**Note:** If you choose not to configure these locations, the default locations are used. The default location for the worker\_persist.properties file is <working\_dir>/props. The default location for the job files is <working\_dir>/jobs.

To configure where job files and the worker\_persist.properties file are generated:

- 1. On a sensor machine, navigate to the <sca\_install\_dir>/Core/config directory, and then open the worker.properties file in a text editor.
- 2. Add the following properties to the file, and specify the directories for each:
  - The props dir property specifies where the worker persist.properties file is saved.
  - The jobs dir property specifies the directory where the job files are created.

- 3. Save and close your worker.properties file.
- 4. Restart the sensor.

## Configuring Job Cleanup Timing on Sensors

To prevent the progressive loss of disc space as job files accumulate, Fortify ScanCentral SAST sensors automatically clean up internal job files (packages received from the Controller, FPR files, logs, and so on), and Fortify Static Code Analyzer build files related to cleaned Fortify ScanCentral SAST jobs. Although you cannot turn off this feature, you can configure its timing.

To configure the timing of job file cleanup on a sensor:

- 1. Navigate to the <sca\_install\_dir>/Core/config directory, and then open the worker.properties file in a text editor.
- 2. Configure the following properties based on your scheduling needs.

| Property                | Description                                                                                      | Default value<br>(hours) |
|-------------------------|--------------------------------------------------------------------------------------------------|--------------------------|
| worker_cleanup_age      | Age (in hours) job files must be before<br>they are removed from the sensor<br>working directory | 168<br>(one week)        |
| worker_cleanup_interval | Frequency with which the cleanup process runs                                                    | 1                        |

- 3. Save and close your worker.properties file.
- 4. Restart the sensor.

# Starting the Sensors

To start the Fortify ScanCentral SAST sensors:

- 1. Start the Controller if it is not already running.
- 2. On each sensor, navigate to <sca install dir>/bin.
- 3. Run the following command:

```
scancentral -url <controller_url> worker
```

If the sensor starts successfully, it displays messages to signal its waiting status on the console. After you verify that the sensor is working, you can create a Startup Task in Windows Task Scheduler or add it to your startup scripts. For more information, see "Configuring Sensor Auto-Start" on the next page.

**Note:** Make sure that you run each sensor consistently from the same directory. Otherwise, its UUID changes and, if Fortify ScanCentral SAST is connected to Fortify Software Security Center, Fortify Software Security Center identifies it as different sensor.

#### See Also

"Placing the Controller in Maintenance Mode" on page 38

"Configuring Sensor Auto-Start" below

## **Configuring Sensor Auto-Start**

The following topics provide general guidance to enable sensor auto-start and might not be appropriate in all environments. Fortify strongly recommends that you review the instructions with your system administrator and make any changes required for your environment.

### Enabling Sensor Auto-Start on Windows as a Service

Make sure the ScanCentral SAST Controller is running before you perform the following procedure.

To enable sensor auto-start on Windows as a service:

- Log in to the sensor machine as a local user with administrative permissions.
   Sensors are dedicated machines that are meant only to run Fortify Static Code Analyzer on behalf of Fortify ScanCentral SAST. Do not share them with any other service. To avoid issues associated with insufficient permissions, use a fully-privileged administrative account for the auto-start setup.
- 2. Open a command prompt and navigate to the <sca\_install\_dir>\bin\scancentral-worker-service directory.
- 3. Run the setupworkerservice.bat script with no options to see the usage help.
- 4. Re-run the batch script with the required options included.
- 5. Open Windows Services and check to make sure that the sensor service is present.
- 6. Right-click the listed sensor service, and then select **Start**.
- 7. Fortify recommends that you change the startup type setting to **Manual** until you verify that the sensor runs successfully. After verification, change the startup type setting to **Automatic** (**Delayed Start**) in Windows Services.
- 8. Make sure that the sensor communicates with the Controller.

#### **Troubleshooting**

Review the following logs to troubleshoot issues encountered during the configuration of sensor auto-start as a Windows service:

| Log Type        | Log File Location                                                 |
|-----------------|-------------------------------------------------------------------|
| Primary Fortify | <pre>C:\Windows\System32\config\systemprofile\AppData\Local</pre> |

| Log Type                                                                                                    | Log File Location                                                                            |
|----------------------------------------------------------------------------------------------------|----------------------------------------------------------------------------------------------|
| ScanCentral<br>SAST sensor log                                                                                                    | \Fortify\scancentral- <version>\log\scancentral.log</version>                                |
| Sensor temporary<br>directories that contain<br>MBS files, Fortify Static<br>Code Analyzer log files,<br>and generated FPR files                                | <pre>C:\Users\Public\Fortify\SC\<job_token></job_token></pre>                                |
| Sensor stdout and stderr logs                                                                                                    | <pre>C:\Users\Public\Fortify\SC\workerout.log C:\Users\Public\Fortify\SC\workererr.log</pre> |
| Note: Before you start a sensor, check to make sure that the log files are not open in an application. Open log files prevent procrun from writing to the file. |                                                                                              |
| Commons-daemon log                                                                                                    | <pre>C:\Users\Public\Fortify\SC\<year_month_day>.log</year_month_day></pre>                  |

#### See Also

"Installing a Sensor as a Service" on page 43

### Enabling Sensor Auto-Start on Windows as a Scheduled Task

To enable Fortify ScanCentral SAST sensor auto-start on Windows as a scheduled task:

- Log on to the sensor machine as a local user with administrative permissions.
   Sensors are dedicated machines that are meant only to run Fortify Static Code Analyzer on behalf of Fortify ScanCentral SAST. Do not share them with any other service. To avoid issues associated with insufficient permissions, use a fully-privileged administrative account for the auto-start setup.
- 2. Start the Task Scheduler.
- 3. In the **Actions** pane, select **Create Task**.
- 4. On the **General** tab, provide the following information:
  - a. In the **Name** box, type a name for the task.
  - b. Click Run whether user is logged on or not.

### 5. Click the **Actions** tab, and then click **New**.

The New Action dialog box opens.

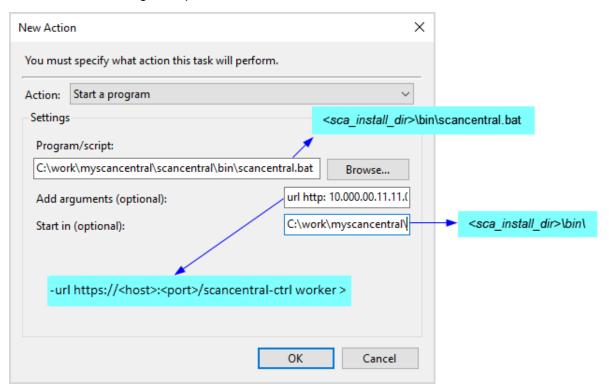

- a. In the Action list, select Start a program.
- b. In the **Program/script** box, type the directory path to your scancentral.bat file (for example, <sca\_install\_dir>\bin\scancentral.bat).
- c. In the **Add arguments (optional)** box, type the following:
  - -url https://<host>:<port>/scancentral-ctrl worker >taskout.txt 2>&1
- d. In the **Start in (optional)** box, type the path to the Fortify ScanCentral SAST sensor bin directory (for example, <sca\_install\_dir>\bin\).
- e. Click OK.
- 6. Click the **Triggers** tab.

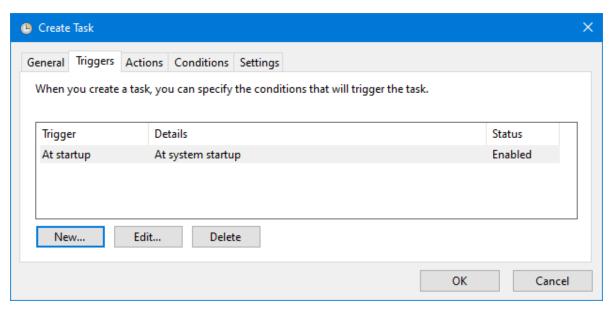

- 7. Make sure that the **At startup** trigger is enabled, and then click **OK**.
- 8. Click the **Settings** tab.

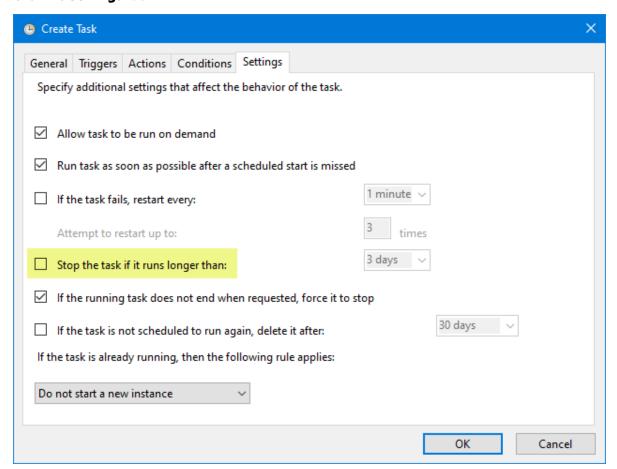

- 9. Make sure the **Stop the task if it runs longer than** check box is cleared, and then click **OK**.
- 10. Click Save.

#### 11. Restart the machine.

The script output in the taskout.txt file indicates whether the sensor started successfully.

You can also start and stop the scheduled task manually from the Task Scheduler interface when you are logged into the machine.

### **Enabling Sensor Auto-Start on a Linux System**

The following procedure has been tested with Red Hat Enterprise Linux; there might be some variation for other Linux varieties. Review these steps with your system administrator before you make any changes.

To enable Fortify ScanCentral SAST sensor auto-start on a Linux system:

- 1. Log in to the machine as "root."
- 2. Run the visudo command to edit the sudoers file and disable requiretty.

```
Defaults !requiretty
```

**Note:** You can also disable requiretty per user.

- 3. Set auto-start as follows:
  - a. Verify the command invocation from the console (modify it based on your install directory).

```
sudo -u <username> -- <sca_install_dir>/bin/ScanCentral -url
<controller_url> worker > <sca_install_dir>/bin/workerout.txt 2>&1
&
```

- Add the sudo command to the end of the file (add it before the line exit 0 if it exists).
- The ampersand (&) at the end enables the machine to boot up even if sensor startup fails or hangs.
- The double-dash (--) is important to separate the options for sudo from the options for your service.
- b. Make the change to the startup file.

**Caution!** Make sure that you do not change anything else in your bootup script.

```
vi /etc/rc.d/rc.local
```

- 4. Check the setup:
  - a. Reboot and log in to the machine as "root."
  - b. To verify the processes under root, type:

```
ps -x | grep java
```

c. Verify that the output shows that the sensor is not started under root.

d. To verify the processes under the user, type:

```
sudo -u <username> ps x | grep java
```

- e. Verify that the output displays the sensor process.
- f. To verify the existence and contents of the script output file, type:

```
tail -f /opt/<sca_install_dir>/bin/workerout.txt
```

For example:

tail -f /opt/Fortify/Fortify\_SCA\_23.2.0/bin/workerout.txt

# Safely Shutting Down Sensors

This topic describes how to move Fortify ScanCentral SAST sensors to **Shutdown** or **Shutdown** scheduled mode from Fortify Software Security Center.

**Important!** When the Controller is in maintenance mode (see "Placing the Controller in Maintenance Mode" on page 38), you cannot shut down sensors from Fortify Software Security Center. Also, to shut down sensors from Fortify Software Security Center, the sensors must be version 21.2.0 or later.

To shut down active sensors:

- 1. Log on to Fortify ScanCentral SAST as an administrator and open the Fortify ScanCentral SAST page.
- 2. In the left pane of the SAST page, select **Sensors**.
- 3. In the sensors table, do one of the following:
  - Expand the row for a sensor you want to shut down, and then click SHUT DOWN.
  - Select the check boxes for one or more sensors you want to shut down, and then click SHUT DOWN.

If the **SHUT DOWN** button is not enabled, it can mean that:

- The sensor version is earlier than 21.2.0.
- The sensor was already shut down.
- The Controller is in maintenance mode.
- The sensor is inactive or disabled.

If a sensor you shut down is running a scan, the **State** value for the sensor changes from **Active** to **Shutdown scheduled**. After the scan is complete, the state then changes to **Inactive**.

# Chapter 4: About Fortify ScanCentral SAST Clients

A client is a build machine on which Fortify Static Code Analyzer translates code and generates Fortify Static Code Analyzer mobile build sessions (MBS). The translated source code, along with optional and required data, such as custom rules and Fortify Static Code Analyzer command-line options, are uploaded to the Controller.

Clients not only translate code and generate MBS files, but can also generate packages with sources and dependencies for remote translation on sensors. You can use this functionality independent of Fortify Static Code Analyzer.

This section contains the following topics:

| Embedded Clients and Standalone Clients                                 | 55 |
|-------------------------------------------------------------------------|----|
| Fortify Static Code Analyzer and ScanCentral SAST Version Compatibility | 56 |
| Installing Clients                                                      | 56 |
| Encrypting the Shared Secret on a Client                                | 58 |
| Configuring Proxies for Clients and Sensors                             | 59 |

## **Embedded Clients and Standalone Clients**

A client can be either an *embedded* client, which is part of the Fortify Static Code Analyzer distribution or a *standalone* client, which is independent of Fortify Static Code Analyzer.

Within a Fortify Static Code Analyzer installation, the files used to create Fortify ScanCentral SAST sensors and embedded clients are the same. The only difference is how you invoke their functionality from the command line. To use Fortify ScanCentral SAST as a sensor, you run Fortify ScanCentral SAST using the worker command. To use Fortify ScanCentral SAST as an embedded client to initiate a scan, you invoke it using the start command. Sensor functionality depends on Fortify Static Code Analyzer. So, you can have a standalone client, but not a standalone sensor.

The interface for issuing Fortify ScanCentral SAST commands is installed on your clients. You can use this interface to create or identify a Fortify Static Code Analyzer mobile build session (MBS), set the options for the scan, and communicate your intentions to the Controller.

A standalone client, which does not require Fortify Static Code Analyzer to be installed, can create a package of the code with its dependencies to send to the Controller for translation and scanning.

# Fortify Static Code Analyzer and ScanCentral SAST Version Compatibility

The Fortify Static Code Analyzer version on a Fortify ScanCentral SAST client must be compatible with the Fortify Static Code Analyzer version installed on the sensors. The version number format is major.minor.patch.buildnumber (for example 23.2.0.0068). The major and minor portions of the Fortify Static Code Analyzer version numbers on both the client and sensor must match. For example, version 23.2.0 works with version 23.2.x.

To determine the Fortify Static Code Analyzer version, run the command sourceanalyzer -version.

# **Installing Clients**

Unless you use a language that supports offloading the translation phase of analysis to your sensors, you must have a licensed copy of Fortify Static Code Analyzer on each of the machines you plan to use as Fortify ScanCentral SAST clients. If you use a language that supports offloading the translation phase of analysis to your sensors, you can install standalone clients, independent of Fortify Static Code Analyzer. For a list of languages supported for offloading the translation phase, see the *Fortify Software System Requirements* document.

In this guide, <cli>ent\_install\_dir> refers to the ScanCentral SAST client installation directory.

#### See Also

"Fortify Static Code Analyzer and ScanCentral SAST Version Compatibility" above

"Installing a Standalone Client" below

"Installing an Embedded Client Using Fortify Static Code Analyzer" on page 58

## Installing a Standalone Client

If you plan to offload both the translation and scanning phases of analysis to your Fortify ScanCentral SAST sensors, you can use standalone clients. These are independent of a Fortify Static Code Analyzer installation.

To install a standalone client:

1. Extract the contents of the Fortify\_ScanCentral\_Client\_<*version>*\_x64.zip file to any directory on your machine.

**Important!** Make sure that the installation path contains no spaces.

- Add the <cli>client\_install\_dir>/bin to your PATH environment variable.
   The <cli>client\_install\_dir> is the directory where you extracted the Fortify ScanCentral SAST client ZIP in step 1.
- 3. On the machine to which you extracted the Fortify\_ScanCentral\_Client\_<*version>*\_ x64.zip file, install JRE 11 or later.
- 4. Set the JAVA\_HOME environment variable to point to JRE 11 or later, and make sure that you add the Java executable to the PATH environment variable.

**Important!** If you have a Java 8 project that fails to build because Fortify ScanCentral SAST requires Java 11 or later to run, set the SCANCENTRAL\_JAVA\_HOME environment variable to point a supported version of Java.

- 5. Navigate to the *<client\_install\_dir>*/Core/config directory, and then open the client.properties in a text editor.
- 6. Set the same value for the client\_auth\_token property that you set for the client\_auth\_token property on the Controller (in the <controller\_install\_dir>/tomcat/webapps/scancentral-ctrl/WEB-INF/classes/config.properties file).
  For information about how to generate an encrypted shared secret, see "Encrypting the Shared Secret on a Client" on the next page.
- 7. Save and close the client.properties file.

#### See Also

"Placing Multiple Standalone Clients on the Controller" below

"Installing an Embedded Client Using Fortify Static Code Analyzer" on the next page

"Upgrading a Client" on page 63

## Placing Multiple Standalone Clients on the Controller

You can place multiple standalone clients of different supported versions on the Controller. To do this, place any number of client ZIP files for any and all supported versions into the *<controller\_install\_dir>*/tomcat/client directory. The ZIP file names themselves are unimportant. At startup, the Controller parses the available clients.

To install a patch for a client or sensor version installed on the Controller, place the patch ZIP file into the <code><controller\_install\_dir>/tomcat/client</code> directory. If automatic updates is enabled, the clients of that version are automatically updated with the patch. For information about how to enable automatic updates of your clients and sensors, see "Enabling Automatic Updates of Clients and Sensors" on page 64.

## Installing an Embedded Client Using Fortify Static Code Analyzer

Use an embedded client (client included with Fortify Static Code Analyzer) if you do *not* plan to offload project translation to your sensors.

To install an embedded client:

- 1. Log on to a build machine using credentials for an account that is *not* an administrator or root account.
- 2. Use the instructions provided in the *OpenText™ Fortify Static Code Analyzer User Guide* to install Fortify Static Code Analyzer on your build machine.
  - Make sure you select Fortify ScanCentral SAST client as a component during the Fortify Static Code Analyzer installation.
- 3. Navigate to the <sca\_install\_dir>/Core/config directory, and then open the client.properties in a text editor.
- 4. Set the same value for the client\_auth\_token property that you set for the client\_auth\_token property on the Controller (in the <controller\_install\_dir>/tomcat/webapps/scancentral-ctrl/WEB-INF/classes/config.properties file). For information about how to generate an encrypted shared secret, see "Encrypting the Shared Secret on a Client" below.
- 5. Save and close the client.properties file.

#### See Also

"Installing a Standalone Client" on page 56

# **Encrypting the Shared Secret on a Client**

Passwords exist in the ScanCentral SAST client configuration file as plain text. You can encrypt the client\_auth\_token property value.

To encrypt a shared secret on a client:

- 1. At the command prompt, run one of the following commands:
  - For an embedded client installed with Fortify Static Code Analyzer, run <sca\_install\_ dir>/bin/pwtool <pwtool\_keys\_file>
  - For a standalone client, run <client install dir>/bin/pwtool <pwtool keys file>
- 2. When prompted, type the password to encode, and then press **Enter**.
  - The pwtool generates a new key in the file on the specified path, or reuses an existing file and prints the encrypted password.
- 3. Copy the new encrypted secret, and paste it as the value for the client\_auth\_token property in the client.properties file.
- 4. Add the following to the client.properties file:

pwtool\_keys\_file=<pwtool\_keys\_file>

5. Save and close the client.properties file.

#### See Also

"Installing Clients" on page 56

# **Configuring Proxies for Clients and Sensors**

If all your outbound traffic must go through a proxy, you can configure one for your Fortify ScanCentral SAST clients.

To configure proxies for clients:

1. Go to the *<client\_install\_dir>*/Core/config directory, and, in both the client.properties and worker.properties files, uncomment, and then set values for the properties listed in the following table.

| Property            | Description                                                          |
|---------------------|----------------------------------------------------------------------|
| ctrl_proxy_host     | Type the name of the Controller proxy host.                          |
| ctrl_proxy_port     | Type the Controller proxy port number.                               |
| ctrl_proxy_user     | If authentication is required, type a user name.                     |
| ctrl_proxy_password | If authentication is required, type the password for the user.       |
| ssc_proxy_host      | Type the name of the Fortify Software Security Center proxy host.    |
| ssc_proxy_port      | Type the number of the Fortify Software Security Center proxy port.  |
| ssc_proxy_user      | If authentication is required, type the proxy user name.             |
| ssc_proxy_password  | If authentication is required, type the password for the proxy user. |

2. To enable proxy authentication when the Controller is running under HTTPS, go to the <cli>ent\_install\_dir>/bin directory, and then add the following property to the scancentral executable file:

-Djdk.http.auth.tunneling.disabledSchemes
Example:

```
$JAVA_CMD -Djdk.http.auth.tunneling.disabledSchemes= -
Dscancentral.installRoot="${FORTIFY_HOME}" -Dlog4j.dir="${SCANCENTRAL_
LOG}" $SCANCENTRAL_JAVA_PROPS -jar "${FORTIFY_
HOME}/Core/lib/scancentral-launcher-23.2.0.0.jar" "$@"
```

# Chapter 5: Upgrading Fortify ScanCentral SAST Components

Fortify ScanCentral SAST-related functionality in Fortify Software Security Center requires updated Fortify ScanCentral SAST components.

**Important!** You must upgrade the Controller before you upgrade the Fortify ScanCentral SAST sensors and clients. Also, make sure that your Controller version is the same as your Fortify Software Security Center version.

**Caution!** A sensor of a given version does not support packages generated by clients of an earlier version. For example, if you want to offload translation by a version 22.2.0 client, do not upgrade your sensors to version 23.1.0 or 23.2.0.

This section contains the following topics:

| Supporting Multiple Fortify Static Code Analyzer Versions | 60 |
|-----------------------------------------------------------|----|
| Upgrading the Controller                                  | 61 |
| Upgrading Sensors                                         | 62 |
| Upgrading a Client                                        | 63 |
| Enabling Automatic Updates of Clients and Sensors         | 64 |

# Supporting Multiple Fortify Static Code Analyzer Versions

To support heterogeneous environments and facilitate phased Fortify Static Code Analyzer upgrades, the Fortify ScanCentral SAST Controller supports scan request routing based on the Fortify Static Code Analyzer version. For example, you can configure two different client machines, each with a different Fortify Static Code Analyzer version, and configure the sensors with compatible Fortify Static Code Analyzer versions. Jobs from each client are then routed to the sensor that has the same Fortify Static Code Analyzer version installed.

If you have an existing Fortify Static Code Analyzer installation (that includes the scancentral executable file in your path and a mixed version environment, make sure that you are running the latest Fortify ScanCentral SAST executable when you run the client and sensor commands. (Use explicit paths.) To add capacity (new clients or sensors), you can clone the VMs you have already configured or use sensor hosts with the same specifications and installation directory structure.

Important! If you clone VMs, then after cloning, you must remove the worker\_
persist.properties file from the directory that was specified for the props\_dir property

(see "Configuring Where to Generate Job Files and the worker\_persist.properties File" on page 47).

Use sensor machines dedicated to Fortify ScanCentral SAST and run sensors under a dedicated user name. Run only one sensor instance per machine.

If the Controller and Fortify Software Security Center run on different machines, make sure that the ssc\_url and this\_url properties in the scancentral-ctrl/WEB-

INF/classes/config.properties, and the Controller URL set on Fortify Software Security Center (select **Administration > Configuration > ScanCentral SAST**) resolve to the correct IP addresses.

Make sure that the following channels of communication are not blocked by a security system or other tool:

- Controller to Fortify Software Security Center port (for scan uploads)
- Fortify Software Security Center to the ScanCentral Controller port (for Fortify ScanCentral SAST administration console functionality)
- Clients to the Controller port
- Sensors to the Controller port
- Clients to the Fortify Software Security Center port (required only if Fortify Software Security Center is in lockdown mode, or if the -ssc\_url option is used)

# **Upgrading the Controller**

The following procedure describes how to upgrade the Fortify ScanCentral SAST Controller.

**Important!** Before you upgrade the Controller, you must first download and configure a Java Runtime Environment (JRE). For information about supported JRE versions, see the *Fortify Software System Requirements* document. For information about how to download and configure JRE, see the Oracle documentation for the supported JRE version.

To upgrade your Controller:

- (Recommended) Allow all jobs to finish.
   Place the Controller in maintenance mode so that sensors complete all currently running scans.
- 2. Shut down the Controller.
- 3. Install the new Controller in a different location from the existing Controller directories.
  If you plan to install the Controller as a Windows or Linux service, make sure that you install the Controller in a directory where the local service (Windows) or the user or group using the service (Linux) has access.
- 4. If your existing config.properties file has been modified, you must manually apply any changes you made to the new config.properties file. You cannot simply copy the existing config.properties file.
- 5. If (and only if) you are upgrading your Controller from a 23.1.x or earlier version to version 23.2.1, run the migration script as follows.

- a. Extract the contents of the Fortify\_ScanCentral\_Controller\_<version>\_x64.zip file.
- b. Open a command prompt, and navigate to the db-migrate directory.
- c. Identify the cloudCtrlDb and Controller directories for the older (existing) Fortify ScanCentral SAST version. In the following example, the existing Controller was installed on a Windows system in the C:\scancentral22.1.0 directory:

```
C:\scancentral22.1.0\tomcat\cloudCtrlDb
C:\scancentral22.1.0\tomcat\webapps\scancentral-ctrl
```

d. Run the following command.

This command includes the example directories shown in the preceding step.

```
migrate C:\scancentral22.1.0\tomcat\cloudCtrlDb
C:\scancentral22.1.0\tomcat\webapps\scancentral-ctrl
```

The cloudCtrlDb directory is generated in the current working directory.

6. Navigate to the jobFiles and cloudCtrlDb directories of the existing Controller, and then copy them to the corresponding directories for the new Controller.

**Important!** If you migrated the database (step 5), make sure that you copy the migrated database (cloudCtrlDb directory) to the new Controller installation directory.

To change these directories, edit the job\_file\_dir and db\_dir properties in the config.properties file (see "Configuring the Controller" on page 27).

7. Start the new Controller.

The database is automatically migrated.

8. (Optional) Remove the Controller directories for the previous version.

#### See Also

"Installing the Controller" on page 19

"Upgrading Fortify ScanCentral SAST Components" on page 60

"Upgrading Sensors" below

"Enabling Automatic Updates of Clients and Sensors" on page 64

## **Upgrading Sensors**

**Important!** If Fortify Static Code Analyzer is installed in a location that requires that you have administrative permissions to modify it (for example in Program Files), then to update a sensor you must start it with administrative permissions. Otherwise, the sensor cannot write files to disk. If automatic updates is enabled, major updates on standalone clients must finish successfully before the sensor can start. With automatic updates enabled, patch updates allow sensors and

clients to start unless the upgrade fails.

To upgrade your Fortify ScanCentral SAST sensors (on Windows or Linux), you can either install the latest version of Fortify Static Code Analyzer, or unzip the Fortify\_ScanCentral\_Client\_
<version>\_x64.zip file. You can use the client-only approach if you plan only to use remote translation and analysis workflows. Local translation requires a local Fortify Static Code Analyzer installation. You can also find the Fortify ScanCentral SAST client inside the Fortify\_ScanCentral\_Controller\_<version>\_x64.zip file in the tomcat/client/scancentral.zip directory.

**Tip:** You can configure automatic upgrades of both sensors and clients. For details, see "Enabling Automatic Updates of Clients and Sensors" on the next page.

To upgrade sensors by installing or upgrading Fortify Static Code Analyzer:

- 1. Stop all sensors from running.
- 2. Install or upgrade Fortify Static Code Analyzer based on the instructions provided in the OpenText™ Fortify Static Code Analyzer User Guide.
- 3. Check the <sca\_install\_dir>/Core/config directory to make sure that the worker.properties file resides there.
- 4. Add the following property to the worker.properties file:

```
worker_auth_token=<value_set_in_controller_configuration>
```

- 5. Specify either a plain text password, or an encrypted shared secret (password the Controller uses to communicate with the sensor) as the worker.properties value. For information about how to generate an encrypted shared secret, see "Encrypting the Shared Secret on a Sensor" on page 44.
- 6. Save the worker.properties file.
- 7. Start the sensors.

#### See Also

"Enabling Automatic Updates of Clients and Sensors" on the next page

"Installing Sensors" on page 42

"Installing Clients" on page 56

"Upgrading Fortify ScanCentral SAST Components" on page 60

"Configuring Sensors to Use the Progress Command When Starting on Java" on page 46

"Upgrading the Controller" on page 61

# **Upgrading a Client**

**Important!** Fortify recommends that your standalone Fortify ScanCentral SAST clients and your Fortify Static Code Analyzer installation be the same version.

To upgrade a standalone client (independent of Fortify Static Code Analyzer), do one of the following:

- Delete the existing client, and then extract the Fortify\_ScanCentral\_Client\_<*version>*\_ x64.zip file to any directory on the machine.
- Extract the contents of the Fortify\_ScanCentral\_Client\_<version>\_x64.zip file on top of the existing client.

To upgrade an embedded client, which resides on the same machine as Fortify Static Code Analyzer:

- 1. Log on to the build machine using credentials for an account that is *not* an administrator account or root.
- 2. Back up the following directories:

  - <sca install dir>/Core/lib
  - <sca\_install\_dir>/Core/config
- 3. Upgrade Fortify Static Code Analyzer.

For instructions on how to install and upgrade Fortify Static Code Analyzer, see the  $OpenText^{m}$  Fortify Static Code Analyzer User Guide.

4. Accept all overwrite requests.

On a Linux system, you might also need to run chmod +x ScanCentral in the <sca\_install\_dir>/bin/ScanCentral directory.

**Tip:** After you configure a client, you can copy the configuration files and use them to create other clients.

### See Also

"Installing a Standalone Client" on page 56

"Installing an Embedded Client Using Fortify Static Code Analyzer" on page 58

# **Enabling Automatic Updates of Clients and Sensors**

You can have all Fortify ScanCentral SAST clients and sensors check with the Controller after a manual update and following each startup to determine whether updates are available (meaning the client or sensor version is earlier than the Controller version). Then, if an update is available, the Controller updates all sensors and clients.

The upgrade paths for clients and sensors are as follows:

- You can update standalone clients to a patch or major version (for example from 23.1.0 to 23.2.0, or from 23.1.0 to 23.1.1).
- If automatic updates are enabled and a major update of standalone clients fails, the clients do not start any jobs until they are updated.

- If automatic updates are enabled and a patch update of standalone clients fails, the clients continue to work and a warning is displayed.
- You can only update embedded clients and sensors to a patch version (for example, from 23.1.0 to 23.1.1 or 23.1.2, but not to 23.2.0). Automatic updates for major versions is not available for embedded clients and sensors.
- If automatic updates are enabled and a patch update of an embedded client fails, the clients and sensors continue to work and a warning is displayed.

To update sensors and embedded clients to the next version, you must install the latest Fortify Static Code Analyzer version.

## **About Scan Assignment**

Clients can assign scans to Fortify Static Code Analyzer instances that have the same major version and any patch of that version. For example, a 23.1.0 client can send scans to Fortify Static Code Analyzer versions 23.1.0, 23.1.1, 23.1.2, and so on. However, a client cannot assign scans to Fortify Static Code Analyzer of a different major version. For example, 23.1.0 clients cannot send scans to Fortify Static Code Analyzer version 23.2.0.

**Important!** Fortify ScanCentral SAST clients and sensors check for updates only if you use the -url or -sscurl options. The package command does not start the update process.

To enable automatic updates of your clients and sensors:

- 1. Navigate to the *<controller\_install\_dir>*/tomcat/webapps/scancentral-ctrl/WEB-INF/classes directory and open the config.properties file in a text editor.
- 2. Locate the client\_auto\_update property.
- To enable automatic updates, set client\_auto\_update to true.To turn off automatic updates, set the value to false (the default).
- 4. Save and close the file.

The update process (and its resulting success or failure status) is written to the console.

**Important!** If Fortify Static Code Analyzer is installed in a location that requires that you have administrative permissions to modify it (for example in Program Files), then to update a sensor, you must start it with administrative permissions. Otherwise, the sensor cannot write files to disk. If automatic updates is enabled, major updates on standalone clients must finish successfully before the sensor can start. With automatic updates enabled, patch updates allow sensors and clients to start unless the upgrade fails.

#### See Also

"Upgrading Fortify ScanCentral SAST Components" on page 60

"Upgrading the Controller" on page 61

# Chapter 6: Submitting Scan Requests

Depending on the language used to develop your source code, you can request a scan that offloads only the scanning phase of code analysis, or a scan that offloads both project translation and scanning to your Fortify ScanCentral SAST sensors.

This section contains the following topics:

| Offloading Scanning Only                                                           | 66 |
|------------------------------------------------------------------------------------|----|
| Offloading Both Translation and Scanning                                           | 67 |
| Targeting a Specific Sensor Pool for a Scan Request                                | 68 |
| Working with .NET Projects                                                         | 68 |
| Working with Go Projects                                                           | 70 |
| Working with Python Projects                                                       | 70 |
| Working with Salesforce Apex Projects                                              | 72 |
| Working with SQL Projects                                                          | 72 |
| Working with COBOL Projects                                                        | 73 |
| Working with Java 8 Projects                                                       | 74 |
| Submitting Scan Requests and Uploading Results to Fortify Software Security Center | 74 |
| Optimizing Scan Performance                                                        | 77 |
| Generating a Fortify ScanCentral SAST Package                                      | 77 |
| Using the PackageScanner Tool                                                      | 80 |

# Offloading Scanning Only

To submit a scan request that offloads only the scanning phase of code analysis, run the following command:

```
scancentral -url <controller_url> start -b <build_id> -scan
```

You can pass any supported Fortify Static Code Analyzer scan tuning options at the command prompt after the -scan option. If you use options such as -build-label, -build-application, or -build-version, make sure that you escape the quotes that enclose the parameter. For example:

```
-scan -build-label \"Application 5.4 - November 20, 2022\"
```

If the submission succeeds, you receive a job token. The Fortify ScanCentral SAST sensor pulls the scan request from the Controller, processes it, and publishes the results to the Controller.

Jobs submitted and scan results (FPR files) can be no larger than 1 GB. Before you start large scans, review "Optimizing Scan Performance" on page 77. For information about the options to use for large scans, see the OpenText™ Fortify Static Code Analyzer User Guide.

## Offloading Both Translation and Scanning

If you use a supported language, you can offload both translation and scanning phases of code analysis to your Fortify ScanCentral SAST sensors.

Fortify ScanCentral SAST automatically detects the build tool you are using based on the project files being scanned. For example, if Fortify ScanCentral SAST detects a pom.xml file, it automatically sets -bt to mvn. If it detects a build.gradle file, it sets -bt to gradle. If Fortify ScanCentral SAST detects a \*.sln file, it sets -bt to msbuild and sets -bf to the xxx.sln file.

If ScanCentral detects multiple file types (for example, pom.xml and build.gradle), it prioritizes the build tool selection as follows: Maven > Gradle > MSBuild and prints a message to indicate which build tool was selected based on the multiple file types found.

The following table provides example scan request commands for different tasks. In these examples, Fortify ScanCentral SAST is integrated with Fortify Software Security Center, email is configured for Fortify ScanCentral SAST, and Fortify Software Security Center, the Controller, and sensors are up and running.

**Note:** The build tool option (-bt) in these example commands is not required.

| Task                                                              | Command                                                                                                    |
|-------------------------------------------------------------------|----------------------------------------------------------------------------------------------------|
| Start a job to scan an MSBuild project                            | <pre>scancentral -url <controller_url> start - bt msbuild -bf mySolution.sln</controller_url></pre>                                                      |
| Start a job to scan a Maven project that includes the test scope  | <pre>scancentral -url <controller_url> start - bt mvninclude-test or scancentral -url <controller_url> start - t</controller_url></controller_url></pre> |
| Start a job to scan a Maven project with a non-default build file | <pre>scancentral -url <controller_url> start - bt mvn -bf c:\myproj\myproj-pom.xml</controller_url></pre>                                                |
| Start a job to scan a JavaScript/TypeScript project               | <pre>scancentral -url <controller_url> start - bt none</controller_url></pre>                                                                            |
| Start a job to scan a PHP version 7.1 project                     | scancentral -url <controller_url> start -<br/>bt none -hv 7.1</controller_url>                                                                           |

| Task                                                                                                    | Command                                                                                                    |
|----------------------------------------------------------------------------------------------------|----------------------------------------------------------------------------------------------------|
| Start a job to scan an ABAP project                                                                                                    | scancentral -url <controller_url> start</controller_url>                                                                                                    |
| Start a job to scan a Ruby project                                                                                                    | scancentral -url <controller_url> start</controller_url>                                                                                                    |
| Start a job to scan a Gradle project                                                                                                    | <pre>scancentral -url <controller_url> start - bt gradle</controller_url></pre>                                                                                                    |
| Start a job to scan a Gradle project, get<br>email notifications from the Controller, and<br>upload the results to Fortify Software<br>Security Center | <pre>scancentral -url <controller_url> start - email username@domain.com -upload - application "MyProject" -version "1.0" - uptoken <scancentralctrl_token></scancentralctrl_token></controller_url></pre> |

# Targeting a Specific Sensor Pool for a Scan Request

To target a specific sensor pool for a scan request, you must have:

- The UUID for the sensor pool
- The pool\_mapping\_mode property set to enabled or disabled

To get the UUID for the sensor pool:

- 1. Log on to Fortify Software Security Center and open the Fortify ScanCentral SAST page.
- 2. In the left pane of the SAST page, select **Sensor Pools**.
- 3. In the **Sensor Pools** table, copy the value shown in the **UUID** column for the sensor pool you want to target for a scan request.

**Note:** All sensors that are unassigned and enabled are used, even if they are not assigned to sensor pools.

To specify a sensor pool to use for a scan request:

• At the command prompt on the client host, run the following:

```
scancentral -url <controller_url> start -pool <uuid>
```

## Working with .NET Projects

Fortify ScanCentral SAST MSBuild integration is available on Windows only. Fortify ScanCentral SAST dotnet integration is available on Windows and Linux.

To translate and scan .NET projects, the client machine must have the software required to build and package .NET projects installed:

- MSBuild or dotnet (see supported versions of MSBuild in the Fortify Software System Requirements document)
- NuGet (optional)
- .NET Framework, .NET Core, or .NET Standard as required for the project configuration

To use Fortify ScanCentral SAST MSBuild integration, the required MSBuild version must be included in the PATH environment variable. To make sure the project is built correctly, Fortify recommends that you start Fortify ScanCentral SAST from the Developer Command Prompt for Visual Studio, which sets the required .NET environment variables automatically. To use Fortify ScanCentral SAST dotnet integration, the required dotnet version must be included in the PATH environment variable.

Some projects also require that you start NuGet to restore some dependencies. If any dependencies are unresolved, the build fails and the scan results might be incomplete. For these types of projects, you must install NuGet manually on the machine and make sure it is included in the PATH environment variable. If NuGet is found, Fortify ScanCentral SAST runs it automatically.

The following are command-line examples to translate and scan a .NET project:

```
scancentral -url <controller_url> start --build-tool msbuild --build-file
<sln_file_or_path_to_sln_file>
```

```
scancentral -url <controller_url> start --build-tool dotnet
```

The following command uses MSBuild integration on a Windows client and dotnet integration on a Linux client because no build tool option is specified:

```
scancentral -url <controller_url> start --build-file <sln_file_or_path_to_
sln_file>
```

**Note:** To use the dotnet integration on a Windows client, you must include -bt dotnet.

If no build tool is specified, ScanCentral SAST client tries to automatically detect the build tool for \*.sln, \*.csproj, \*.vbproj, and dirs.proj.

Fortify ScanCentral SAST returns a job token that you can use to track the scan.

## **Excluding .NET Projects from Analysis**

To exclude a .NET project from Fortify ScanCentral SAST analysis, you must create a build configuration to exclude the project, and then specify the build configuration with the --build-command option.

For example, the solution MySolution.sln includes two projects: ProjectA and ProjectB. The <bul>build\_config>file, created in Visual Studio excludes ProjectB from the builds. To exclude ProjectB from Fortify ScanCentral SAST analysis, run the following from the directory where the solution file resides:

scancentral -url <controller\_url> start --build-tool msbuild --build-file
MySolution.sln --build-command "/t:Rebuild /p:Configuration=<build\_config>"

## **Working with Go Projects**

Fortify ScanCentral SAST clients can package Go projects for remote translation and scanning. To enable this, the following requirements must be met:

- The Go compiler must be installed on the client to resolve project dependencies.
- The Go compiler executable location must be available in the PATH variable.
- Because ScanCentral SAST relies on Go environment variables, you must configure things accordingly. For example, to use a specific Go proxy, configure it as follows:

```
set GOPROXY=....(Windows)
export GOPROXY=...(Linux)
```

**Note:** Sensors do not require a connection to a Go proxy website to resolve dependencies because they run Go translation with GOPROXY=off configured. Also, the vendor directory under the project root has all the required dependencies. It rewrites the GOFLAGS system variable with GOFLAGS=-mod=vendor when running a Fortify Static Code Analyzer translation.

• The Go project must include a go. mod file.

To start a job to scan a Go project, run the following command:

```
scancentral -url <controller url> start
```

## Working with Python Projects

Fortify ScanCentral SAST clients can work with Python projects in any of the following three ways:

- Submit a scan request in a prepared virtual environment (see "Submitting a Scan Request in a Virtual Environment" on the next page).
- Use an existing virtual environment, without activating that virtual environment (see "Submitting a Scan Request in an Unactivated Virtual Environment" on the next page). In this case, Fortify ScanCentral SAST activates the virtual environment.
- Start the job outside of a virtual environment (see "Submitting a Scan Request Outside of a Virtual Environment" on page 72).

| The tollowing table | nrovides example | es ot ditterent wav | is to submit scan re    | quests for Python code.    |
|---------------------|------------------|---------------------|-------------------------|----------------------------|
| The following lable | provides example | co or annerent way  | ys io sabiiiii scaii ic | quests for i yilloll coue. |

| Task                                                                                                    | Command                                                                                                    |
|----------------------------------------------------------------------------------------------------|----------------------------------------------------------------------------------------------------|
| Start a job to scan a Python 3 project                                                                             | <pre>scancentral -url <controller_url> startpython-version 3python- requirements <requirements_file_path></requirements_file_path></controller_url></pre>                                   |
| Start a job to scan a Python project under an active virtual environment with dependencies already installed       | scancentral -url <controller_url> start</controller_url>                                                                                                    |
| Start a job to scan a Python project under an active virtual environment without project dependencies installed    | <pre>scancentral -url <controller_url> startpython-requirements <requirements_ file_path=""></requirements_></controller_url></pre>                                                         |
| Start a job to scan a Python project using an existing Python virtual environment and install project dependencies | <pre>scancentral -url <controller_url> startpython-virtual-env <venv_location> python-requirements <requirements_file_ path=""></requirements_file_></venv_location></controller_url></pre> |

## Submitting a Scan Request in a Virtual Environment

If you work in a virtual environment, all of your project dependencies are already installed. You do not need to invoke the pip package manager before you start the job. Fortify ScanCentral SAST can detect the Python version automatically.

To start the scan job in a virtual environment:

- 1. At the command prompt, activate the virtual environment.
- 2. Start a job to scan the Python project as shown in the following example:

```
scancentral -url <controller_url> start
```

If pip dependencies are not yet installed in the virtual environment used, Fortify ScanCentral SAST installs them automatically using the requirements file as shown in the following example:

```
scancentral -url <controller_url> start --python-requirements
<requirements_file_path>
```

## Submitting a Scan Request in an Unactivated Virtual Environment

To start the scan job in a virtual environment (with all dependencies installed) without activating that virtual environment:

• At the command prompt, start the Python project scan as shown in the following examples:

```
scancentral -url <controller_url> start --python-virtual-env <venv_
location>
```

or

```
scancentral -url <controller_url> start --python-virtual-env <venv_
location> --python-requirements <requirements_file_path>
```

Fortify ScanCentral SAST goes to the virtual environment, determines the Python version used, packages all required libraries, and then submits the scan job to the Controller.

## Submitting a Scan Request Outside of a Virtual Environment

To start the scan job when there is no virtual environment on the client, you must have Python installed on the client. You must also specify the Python version, and the Python requirements file. Fortify ScanCentral SAST locates the Python installation. In this case, Fortify ScanCentral SAST creates a temporary virtual environment, installs all dependencies from the requirements file, and then submits the job to the Controller.

To start the scan job outside of a virtual environment:

At the command prompt, start the scan job as shown in the following example:

```
scancentral -url <controller_url> start --python-requirements
<requirements file path> --python-version <version>
```

## **Working with Salesforce Apex Projects**

To perform remote translation of an Apex project, you must specify an additional translation argument for the project so that Fortify Static Code Analyzer associates the CLS files with Apex, and not with Visual Basic 6.

To scan the project using Fortify ScanCentral SAST, run the following command:

```
scancentral -url <controller_url> start -targs "-apex"
```

Fortify ScanCentral SAST returns a job token that you can use to track the scan.

# Working with SQL Projects

On Windows (and Linux for .NET projects only), Fortify Static Code Analyzer assumes that files with the .sql extension are T-SQL rather than PL/SQL. To perform remote translation of a SQL project, you might need to specify what type of SQL your project uses.

To scan the project, run one of the following commands:

```
scancentral -url <controller_url> start -targs "-sql-language PL/SQL"
```

or

```
scancentral -url <controller_url> start -targs "-sql-language TSQL"
```

Fortify ScanCentral SAST returns a job token that you can use to track the scan.

## Working with COBOL Projects

Fortify ScanCentral SAST clients can package COBOL projects for remote translation and scanning. For detailed information about the requirements and options available for COBOL analysis, see the OpenText™ Fortify Static Code Analyzer User Guide.

You must have a sensor with the Windows operating system. Fortify ScanCentral SAST automatically assigns COBOL scans to a Windows sensor. If no Windows sensor is available, then the scan job is created but cannot be started.

Make sure the copybook files are in a separate directory from the COBOL source code files. Fortify recommends that you place your COBOL source code files in a directory called sources and your copybook files in a directory called copybooks. Create these directories at the same level.

**Note:** To analyze a COBOL project on Linux and to use Legacy COBOL translation, you must perform a local Fortify Static Code Analyzer translation:

```
scancentral -url <controller url> start -b <build id>
```

The following example command submits a scan request for a COBOL project where the copybooks files are in the local copybooks directory:

```
scancentral -url <controller_url> start -targs "-copydirs copybooks -
dialect COBOL390"
```

The following example command submits a scan request for a COBOL project that contains source code files with a non-standard file extension mfcbl:

```
scancentral -url <controller_url> start -targs "-copydirs
MyCopydir1;MyCopydir2 -Dcom.fortify.sca.fileextensions.mfcbl=COBOL"
```

The following example command submits a scan request for a COBOL project that contains source code files without file extensions:

```
scancentral -url <controller_url> start -targs "-copydirs MyCopyDir -
noextension-type COBOL"
```

### Working with Java 8 Projects

If you have a Java 8 project that fails to build because ScanCentral SAST requires Java 11 or later to run, set the SCANCENTRAL\_JAVA\_HOME environment variable to point to a supported version of Java. After you do, ScanCentral SAST runs successfully, and the build runs with the JAVA\_HOME set to Java 8.

# Submitting Scan Requests and Uploading Results to Fortify Software Security Center

To submit a scan request, the results of which you want to upload to an application version in Fortify Software Security Center, use the fortifyclient tool to obtain the application version ID, and access tokens from Fortify Software Security Center. You can reuse the token for future requests. For information about how to use the fortifyclient tool, see the *OpenText™ Fortify Software Security Center User Guide*.

**Note:** The Fortify Software Security Center user account must have permission to upload scan results for the application version, and must have access to the application version on Fortify Software Security Center. A user who submits a Fortify ScanCentral SAST job for upload to a Fortify Software Security Center application version must use a token that was obtained using an account that has permission to upload scan results. If a Fortify Software Security Center user is assigned to a target application version with a view-only role, and that user requests a token and uses it to submit the job, the upload fails.

To submit a job and upload the scan results to an application version in Fortify Software Security Center:

1. Generate an authentication token to use with Fortify ScanCentral SAST by typing the following command:

```
fortifyclient token -gettoken ScanCentralCtrlToken -url <ssc_url> -user
<user> -password <pwd>
```

The following is a sample of the command output where *<token>* is the resulting authentication token value:

```
Authorization Token <token>
```

2. To list the application versions to which a user account has access, open a command prompt, and then type the following command:

fortifyclient listApplicationVersions -url <ssc\_url> -authtoken <token>

The following is a sample of the command output:

```
Application Name
ID
                               Version
        Bill Payment Processor 1.1
10002
10000
       Logistics
                       1.3
10001
       Logistics
                       2.5
10004
       RWI
               1.0
       Web application 1.0
10003
```

3. Submit your job and upload your scan results to a Fortify Software Security Center application version, by typing the following command:

```
scancentral -sscurl <ssc_url> -ssctoken <ScanCentralCtrlToken> start
-upload -versionid <app_version_id> -uptoken <token> -b <build_id> -
scan
```

**Note:** Instead of -versionid <app\_version\_id>, you can pass -application <application\_name> -version <version\_name>. The <application> and <version> must match the values in Fortify Software Security Center. These values are case-sensitive.

Typically, the previous steps are combined into a scripted flow from a build server.

#### See Also

"Retrying Failed Uploads to Fortify Software Security Center" on the next page

"Start Command Options" on page 93

### Specifying the Scan Results (FPR) File Name

You can specify the name of the scan results (FPR) file you upload to Fortify Software Security Center using the -fprssc option with the start command.

The following example offloads the scan only and specifies a name for the FPR file for upload:

```
scancentral -sscurl <ssc_url> -ssctoken <token> start -upload -versionid
<app_version_id> -uptoken <token> -fprssc <my_fpr>.fpr -b <build_id> -scan
```

The following an example offloads the translation and scan and specifies a name for the FPR file to upload:

```
scancentral -sscurl <ssc_url> -ssctoken <token> start -upload -versionid
<app_version_id> -uptoken <token> -fprssc <my_fpr>.fpr
```

#### See Also

"Start Command Options" on page 93

### Retrying Failed Uploads to Fortify Software Security Center

If a job configured to upload scan results to Fortify Software Security Center fails, the Fortify ScanCentral SAST Controller retries to upload (up to five attempts by default) and, if the next attempt fails, waits two minutes before it tries again.

If the Controller fails to upload an FPR file to Fortify Software Security Center, you can use the upload command as follows to resend the FPR:

scancentral -url <controller\_url> upload -token <job\_token>

where < job\_token > corresponds to the original job that failed to upload the FPR.

#### See Also

"Configuring Upload to Fortify Software Security Center Retry Attempts" below

"Submitting Scan Requests and Uploading Results to Fortify Software Security Center" on page 74

### Configuring Upload to Fortify Software Security Center Retry Attempts

To configure the number of times the Controller can retry to upload scan results, and the amount of time the Controller waits after a failed upload before it tries again:

- 1. Navigate to the *<controller\_install\_dir>*/tomcat/webapps/scancentral-ctrl/WEB-INF/classes directory and open the config.properties file in a text editor.
- 2. To set the maximum number of upload retry attempts, locate the ssc\_upload\_retry\_count property, and replace the default value of 5 with any integer value from 1 to 10.

**Note:** If the specified value is outside of the valid range or is invalid, Fortify ScanCentral SAST applies the default value.

3. To set the interval between upload retry attempts, locate the ssc\_upload\_retry\_interval property, and replace the default value of 120 (seconds) with any integer value from 60 (1 minute) to 900 (15 minutes).

**Note:** If the specified value is outside of the valid range or is invalid, Fortify ScanCentral SAST applies the default value.

4. Save and close the config.properties file.

#### See Also

"Submitting Scan Requests and Uploading Results to Fortify Software Security Center" on page 74

"Retrying Failed Uploads to Fortify Software Security Center" above

### **Optimizing Scan Performance**

If you plan to regularly scan large applications, Fortify recommends that you run a manual test scan on hardware that is equivalent to the hardware on which your sensor is installed.

To optimize your scan:

- 1. Set the Fortify Static Code Analyzer scan parameters for optimal performance by adjusting the memory settings to align with your hardware.
  - For information about how to tune Fortify Static Code Analyzer, see the *OpenText™ Fortify Static Code Analyzer User Guide*.
- 2. Run a scan.
- 3. Note the size of the resulting FPR file and scan log.
- 4. To ensure that the Fortify ScanCentral SAST Controller and Fortify Software Security Center can accept FPR or log files larger than 1 GB, increase the maximum upload size threshold by doing the following:
  - a. Navigate to the *<controller\_install\_dir>*/tomcat/webapps/scancentral-ctrl directory and open the config.properties file.
  - b. Set the Controller threshold to the maximum size in megabytes as follows:

The default value is 1024.

5. Make sure that your Fortify Static Code Analyzer hardware and application configuration is set to process large FPR files. For more information, see the *OpenText™ Fortify Static Code Analyzer User Guide*.

#### See Also

"Configuring the Controller" on page 27

## Generating a Fortify ScanCentral SAST Package

The following table provides examples of different ways to generate a package with Fortify ScanCentral SAST client.

**Note:** ScanCentral SAST client can automatically detect the build tool you are using based on the project files being scanned so use of the --build-tool (-bt) option is usually not required.

| Task                                      | Example Command                                         |
|-------------------------------------------|---------------------------------------------------------|
| Create a package from a .NET application. | scancentral package -bf mySolution.sln -o myPackage.zip |

| Task                                                                                           | Example Command                                                                              |
|------------------------------------------------------------------------------------------------|----------------------------------------------------------------------------------------------|
| Create a package from an MSBuild project.                                                      |                                                                                              |
| Create a package from a Gradle project.                                                        | scancentral package -o myPackage.zip                                                         |
| Create a package from a Maven project with a custom pom.xml file.                              | scancentral package -bf myCustomPom.xml -o myPackage.zip                                     |
| Create a package from an ABAP project.                                                         | scancentral package -o myPackage.zip                                                         |
| Create a package from an Apex project.                                                         | scancentral package -targs "-apex" -o myPackage.zip                                          |
| Create a package from a Classic ASP project.                                                   | scancentral package -o myPackage.zip                                                         |
| Create a package from a COBOL project.                                                         | scancentral package -targs "-copydirs copybooks" -targs "-dialect COBOL390" -o myPackage.zip |
| Create a package from a ColdFusion (CFML) project.                                             | scancentral package -o myPackage.zip                                                         |
| Create a package from a Java project.                                                          | scancentral package -o myPackage.zip                                                         |
| Create a package from a JavaScript/TypeScript project.                                         | scancentral package -o myPackage.zip                                                         |
| Create a package from a  JavaScript/TypeScript project and include the node_modules.           | scancentral package -snm -o myPackage.zip                                                    |
| <b>Caution!</b> Including node_modules can increase the package size as well as the scan time. |                                                                                              |
| Generate a package from an Android project in Kotlin that uses the Android plugin.             | scancentral package -bt gradle -o<br>myPackage.zip                                           |

| Task                                                                                                    | Example Command                                                                                                    |
|----------------------------------------------------------------------------------------------------|----------------------------------------------------------------------------------------------------|
| Create a package from a Go project.                                                                                                    | scancentral package -o myPackage.zip                                                                                                    |
| Create a package for only IaC/Dockerfiles.                                                                                                    | scancentral package -bt none -o myPackage.zip                                                                                               |
| <b>Note:</b> If Dockerfiles are included in a Gradle, Maven, or MSBuild project, then the Docker files will be automatically included in the package. |                                                                                                    |
| Create a package from a PHP 7.1 project.                                                                                                    | scancentral package -hv 7.1 -o myPackage.zip                                                                                                |
| Create a package from a Python 2 project.                                                                                                    | <pre>scancentral package -yv 2 -pyr <requirements_ file_path=""> -o myPackage.zip</requirements_></pre>                                     |
| Create a package from a Python project under an active virtual environment with dependencies already installed.                                       | scancentral package -o myPackage.zip                                                                                                    |
| Create a package from a Python project under an active virtual environment without project dependencies installed.                                    | <pre>scancentral package -pyr <requirements_file_ path=""> -o myPackage.zip</requirements_file_></pre>                                      |
| Create a package from a Python project using an existing Python virtual environment and install project dependencies.                                 | <pre>scancentral package -pyv <venv_location> -pyr <requirements_file_path> -o myPackage.zip</requirements_file_path></venv_location></pre> |
| Create a package from a Ruby project.                                                                                                    | scancentral package -o myPackage.zip                                                                                                    |
| Create a package from a SQL project.                                                                                                    | scancentral package -targs "-sql-language<br>TSQL" -o myPackage.zip                                                                         |
|                                                                                                    | scancentral package -targs "-sql-language PL/SQL" -o myPackage.zip                                                                          |
| Create a package from a Visual Basic 6.0 project.                                                                                                    | scancentral package -o myPackage.zip                                                                                                    |

#### See Also

"Package Command Options" on page 100

"Using the PackageScanner Tool" below

# Using the PackageScanner Tool

If you have Fortify Static Code Analyzer installed locally, you can run an analysis of a package locally, without sending it to the Controller. The PackageScanner tool takes a package created using the Fortify ScanCentral SAST package command, generates Fortify Static Code Analyzer commands, and then scans it using a locally-installed Fortify Static Code Analyzer. The packagescanner tool is located in the <sca\_install\_dir>/bin directory. The following table describes the PackageScanner tool command-line options.

| Packagescanner Option                                              | Description                                                                                                    |
|--------------------------------------------------------------------|----------------------------------------------------------------------------------------------------|
| -b,build-id <id></id>                                              | (Optional) Specifies the build ID. Fortify Static Code Analyzer uses the build ID to track which files are compiled and combined as part of a build, and later, to scan those files.  If you do not specify a build ID, Fortify ScanCentral SAST automatically generates one. |
| debug                                                              | (Optional) Enables debug logging for Fortify ScanCentral SAST clients and sensors.                                                                                                    |
| fpr <file>.fpr</file>                                              | (Required) Specifies the FPR file to which analysis results are written.                                                                                                    |
| package <i><package_file></package_file></i> .zip                  | (Required) Specifies the path to the package file generated by Fortify ScanCentral SAST with the package command.                                                                                                    |
| -sargs,scan-arguments <scan_<br>options&gt;</scan_<br>             | (Optional) Specifies Fortify Static Code Analyzer scan options. Enclose multiple options in quotes separated by spaces, or repeat this option for each Fortify Static Code Analyzer option and parameter.                                                                     |
| sca-path <sourceanalyzer_exe_<br>path&gt;</sourceanalyzer_exe_<br> | (Optional if started from Fortify Static Code<br>Analyzer) Specifies the path to the Fortify Static<br>Code Analyzer executable. If Fortify ScanCentral<br>SAST is part of the Fortify Static Code Analyzer                                                                   |

| Packagescanner Option                                                       | Description                                                                                                    |
|-----------------------------------------------------------------------------|----------------------------------------------------------------------------------------------------|
|                                                                             | installation, the path is determined automatically.                                                                                                    |
| sca-scan-log <log_file_path></log_file_path>                                | (Optional) Specifies a log file for scan commands.  By default, the log file is created in a temporary directory, which is removed after program execution.                                                                                                    |
| sca-translation-log <log_file_<br>path&gt;</log_file_<br>                   | (Optional) Specifies a log file for translation commands. By default, the log file is created in a temporary directory, which is removed after program execution.                                                                                                    |
| -targs,translation-arguments<br><translation_options></translation_options> | (Optional) Specifies Fortify Static Code Analyzer translation options. Enclose multiple options in quotes separated by spaces, or repeat this option for each Fortify Static Code Analyzer option and parameter.                                                                                             |
| -v,version                                                                  | (Optional) Displays the PackageScanner tool version.                                                                                                    |
| working-dir <i><dir></dir></i>                                              | (Optional) Specifies a directory where the package is unpacked and PackageScanner creates the Fortify Static Code Analyzer project root directory. By default, PackageScanner creates this directory in a temporary location and removes it after program execution (unless the -debug option is specified). |

#### The following are example packagescanner commands:

```
packagescanner --package package.zip --fpr results.fpr
packagescanner --package package.zip --fpr results.fpr --translation-
arguments "-debug -verbose" --scan-arguments "-debug -verbose"
packagescanner --package package.zip --fpr results.fpr --sca-translation-
log trans.log --sca-scan-log scan.log
packagescanner --package package.zip --fpr results.fpr --sca-path
C:\fortify\bin\sourceanalyzer.exe
packagescanner --package package.zip --fpr results.fpr --working-dir
C:\packageScannerTemp
```

Installation, Configuration, and Usage Guide Chapter 6: Submitting Scan Requests

#### See Also

"Generating a Fortify ScanCentral SAST Package" on page 77

# Chapter 7: Managing Scan Requests and Scan Results

This section describes how to view the status of your scan requests, retrieve the scan results, cancel scan requests, work with Fortify ScanCentral SAST from Fortify Software Security Center, and other related tasks.

This section contains the following topics:

| Viewing the Scan Request Status                                             | 83 |
|-----------------------------------------------------------------------------|----|
| Retrieving Scan Results from the Controller                                 | 84 |
| Canceling Scan Requests                                                     | 85 |
| Working with Fortify ScanCentral SAST from Fortify Software Security Center | 85 |

# Viewing the Scan Request Status

To view the status of a Fortify ScanCentral SAST scan request, run the following command:

```
scancentral -url <controller_url> status -token <job_token>
```

You can also view scan request status from the Fortify Software Security Center user interface. For instructions, see the  $OpenText^{\mathsf{TM}}$  Fortify Software Security Center User Guide.

The following table lists the possible values for Fortify ScanCentral SAST scan request and upload status, which are available in the console, the scan logs, and the Fortify Software Security Center user interface. The SSC upload status is provided only for scan requests that include uploading the scan results (FPR file) to Fortify Software Security Center.

| Status type | Status    | Description                                                                            |
|-------------|-----------|----------------------------------------------------------------------------------------|
| Job status  | PENDING   | The Controller accepted the scan job.                                                  |
|             | QUEUED    | Scan job was assigned to a sensor.                                                     |
|             | CANCELED  | Scan was canceled.                                                                     |
|             | RUNNING   | Scan is currently running.                                                             |
|             | FAILED    | Scan failed.                                                                           |
|             | FAULTED   | Scan failed as the result of an unexpected error.                                      |
|             | TIMEOUT   | Scan was canceled due to timeout.                                                      |
|             | COMPLETED | Scan completed successfully.                                                           |
| SSC upload  | PENDING   | Request to upload the scan results (FPR) is pending.                                   |
| status      | QUEUED    | Scan results (FPR) upload is awaiting upload to Fortify Software Security Center.      |
|             | CANCELED  | Scan results (FPR) upload to Fortify Software Security Center was canceled or failed.  |
|             | FAILED    | Scan results (FPR) upload to Fortify Software Security Center failed.                  |
|             | COMPLETED | Scan results (FPR) file was uploaded to Fortify Software Security Center successfully. |

For information about how this status information is represented in Fortify Software Security Center, see the  $OpenText^{m}$  Fortify Software Security Center User Guide.

#### See Also

"Status Command Options" on page 92

# Retrieving Scan Results from the Controller

To retrieve scan results, run the following command:

scancentral -url <controller\_url> retrieve -token <job\_token> -f
<results>.fpr -log <my\_log>.log

#### See Also

"Retrieve Command Options" on page 99

### **Canceling Scan Requests**

To cancel a scan request, run the following command:

```
scancentral -url <controller_url> cancel -token <job_token>
```

You can also cancel scan requests from the ScanCentral SAST view in Fortify Software Security Center. For instructions, see the OpenText™ Fortify Software Security Center User Guide.

#### See Also

"Cancel Command Options" on page 100

# Working with Fortify ScanCentral SAST from Fortify Software Security Center

While you can deploy the ScanCentral SAST Controller in standalone mode, communication with Fortify Software Security Center provides the following additional benefits:

• The Fortify Software Security Center user interface includes a ScanCentral SAST view where you can see the status of recent scan requests.

| ScanCentral SAST<br>Page | Description                                                                                  |
|--------------------------|----------------------------------------------------------------------------------------------|
| Scan Requests            | View and export Fortify ScanCentral SAST scan request details  Cancel prepared scan requests |
| Controller               | View Controller information                                                                  |
| Sensors                  | View sensor information                                                                      |
| Sensor Pools             | Create and manage groups of sensors to which you can target scan requests                    |

Installation, Configuration, and Usage Guide Chapter 7: Managing Scan Requests and Scan Results

- The Controller can upload scan results directly to Fortify Software Security Center application versions.
- You can create and manage Fortify ScanCentral SAST sensor pools from Fortify Software Security Center.

For detailed information, see the *OpenText™ Fortify Software Security Center User Guide*.

#### See Also

"Configuring the Connection to Fortify Software Security Center" below

### Configuring the Connection to Fortify Software Security Center

You can monitor Fortify ScanCentral SAST and display its results in Fortify Software Security Center. You can also create and manage ScanCentral SAST sensor pools. For instructions on how to configure ScanCentral SAST with Fortify Software Security Center, see the *OpenText™ Fortify Software Security Center User Guide*.

#### See Also

"Working with Fortify ScanCentral SAST from Fortify Software Security Center" on the previous page

# **Chapter 8: Troubleshooting**

The following topics provide information on how to troubleshoot problems you might encounter working with Fortify ScanCentral SAST and how to gather information for Customer Support.

This section contains the following topics:

| Locating Log Files                                                 | 87 |
|--------------------------------------------------------------------|----|
| Troubleshooting the Controller                                     | 87 |
| Preserving the Fortify Static Code Analyzer Project Root Directory | 88 |
| Configuring the Log Level on the Controller                        | 88 |
| Enabling Debugging on Clients and Sensors                          | 89 |
| Creating a Log Archive for Customer Support                        | 90 |

# **Locating Log Files**

The following table describes where to find the log files for different components.

| Component        | Operating<br>System                                                                                                    | Log File Location                                                                                    |
|------------------|----------------------------------------------------------------------------------------------------|----------------------------------------------------------------------------------------------------|
| Controller       | Windows<br>Linux                                                                                                    | <pre><controller_install_ dir="">/tomcat/logs/scancentralCtrl.log</controller_install_></pre>        |
|                  | <b>Note:</b> For information about how to configure the logging level for the Controller, see "Configuring the Log Level on the Controller" on the next page. |                                                                                                    |
| Sensor<br>Client | Windows                                                                                                    | <pre>C:\Users\<username>\AppData\Local\Fortify\scancentra 1-<version>\log</version></username></pre> |
|                  | Linux                                                                                                    | <pre><userhome>/.fortify/scancentral-<version>/log</version></userhome></pre>                        |

### Troubleshooting the Controller

After upgrading the binaries on the local server for the Controller, you can access the Controller using the address http://servername:8080/scancentral-ctrl/, but you cannot access it from the workstation. Also, while trying to integrate Fortify Software Security Center with the Controller, the

Controller status is not visible, even though the config.properties file was updated with the required details.

Go to the <controller\_install\_dir>/tomcat/webapps/scancentral-ctrl/WEB-INF/classes directory and check the client.properties file to make sure that the value set for the client\_auth\_token property matches the value for the same property in the config.properties file found in your Controller installation directory.

# Preserving the Fortify Static Code Analyzer Project Root Directory

By default, the ScanCentral SAST sensor creates a temporary working directory to unpack the package and store temporary files for the scan including the Fortify Static Code Analyzer project root directory. This working directory is automatically deleted after the scan unless the -debug option is provided in the scan request. You can also configure an option to prevent the Fortify Static Code Analyzer project root directory from being deleted. To preserve the Fortify Static Code Analyzer project root directory:

- 1. Navigate to the *<sca\_install\_dir>*/Core/config directory and open the worker.properties file in a text editor.
- 2. Look for the delete\_sca\_build\_dir property and set it to false.
- 3. Save the changes.

After the scan is complete, you can find the Fortify Static Code Analyzer project root directory in the job directory, which is in one of the following locations:

- The jobs directory in the sensor's working directory
- In the directory configured with the jobs\_dir property in the worker.properties file

#### See Also

"Configuring Where to Generate Job Files and the worker\_persist.properties File" on page 47

### Configuring the Log Level on the Controller

Fortify ScanCentral SAST logs typically provide enough information to follow the flow of operations under normal conditions. If things are not working as expected, the logging might not provide enough information to determine the actual root cause of the issue. If the ScanCentral SAST Controller log information is insufficient, you can increase the amount of information by changing the log level. The following instructions describe how to configure the log level on the Controller. For instructions on how to change the log level on sensors and clients, see "Enabling Debugging on Clients and Sensors" on the next page

#### To configure the log level on the Controller:

- Navigate to <controller\_install\_dir>/tomcat/webapps/scancentral-ctrl/WEB-INF/classes.
- 2. Open the log4j2.xml file in a text editor.
- 3. Locate one of the following strings:
  - <Logger name="com.fortify.cloudscan" level="info" additivity="false">
  - <Logger name="com.fortify.cloudscan.ctrl.service" level="info" additivity="false">
- 4. For a more detailed level of logging, change the level as shown in the following example:

```
<Logger name="com.fortify.cloudscan" level="debug" additivity="false">
```

5. To apply the change, restart the Controller.

For more information about log levels and defining custom log levels, see the Apache Logging Services website.

#### See Also

"Enabling Debugging on Clients and Sensors" below

"Locating Log Files" on page 87

# **Enabling Debugging on Clients and Sensors**

Fortify ScanCentral SAST logs typically provide enough information to follow the flow of operations under normal conditions. If things are not working as expected, the logging might not provide enough information to determine the actual root cause of the issue. If the client or sensor log information is insufficient, you can increase the log level by adding the -debug command-line option to the ScanCentral SAST command. Make sure that you specify the -debug option *before* the command action (start, retrieve, and so on).

#### Examples:

```
scancentral -debug -url <controller_url> worker
scancentral -debug -url <controller_url> start
```

The next time the sensor is called, the log contains debug-level information.

#### See Also

"Configuring the Log Level on the Controller" on the previous page

"Locating Log Files" on page 87

# Creating a Log Archive for Customer Support

If you are experiencing any issues with Fortify ScanCentral SAST, you can use the -diag option for the start command to generate a ZIP file that includes debug log files from clients, sensors, and Fortify Static Code Analyzer. You can share this ZIP when you contact Customer Support.

The following is an example command to generate the archive:

scancentral -url <controller\_url> start -diagnosis <debug\_data.zip>

The generated ZIP file contains the following:

- Client debug log entries for the specific scan invocation only
- Sensor debug log entries for the specific job
- The Fortify Support log from Fortify Static Code Analyzer
- Metadata file from the remote translation file

# Appendix A: Fortify ScanCentral SAST Command-Line Options

This appendix provides information about the command-line options that you can use with Fortify ScanCentral SAST.

This section contains the following topics:

| Global Options                                 | 91  |
|------------------------------------------------|-----|
| Status Command Options                         | 92  |
| Start Command Options                          | 93  |
| Upload Command Options                         | 98  |
| Retrieve Command Options                       | 99  |
| Cancel Command Options                         | 100 |
| Worker Command Options                         | 100 |
| Package Command Options                        | 100 |
| Progress Command                               | 103 |
| Update Command                                 | 103 |
| Options Accepted for -targs (translation-args) | 103 |
| Options Accepted for -sargs (scan-args)        | 104 |

# **Global Options**

This topic describes the global command-line options that you can use with Fortify ScanCentral SAST.

| Global Option                    | Description                                                                                                    |
|----------------------------------|----------------------------------------------------------------------------------------------------|
| -debug                           | Enables debug logging on Fortify ScanCentral SAST clients and sensors. For information on how to configure the logging level on the Controller, see "Configuring the Log Level on the Controller" on page 88. |
| -h,<br>help <i><command/></i>    | Displays help for the selected command. To see all command help, type -h all.                                                                                                    |
| -ssctoken <i><token></token></i> | Specifies a Fortify Software Security Center authentication                                                                                                    |

| Global Option       | Description                                                                                                    |
|---------------------|----------------------------------------------------------------------------------------------------|
|                     | token of type ScanCentralCtrlToken. See the <i>OpenText™</i> Fortify Software Security Center User Guide for descriptions of other tokens that you can use to connect with Fortify Software Security Center. |
| -sscurl <url></url> | Specifies a Fortify Software Security Center server URL.                                                                                                    |
| -url <url></url>    | Specifies a Fortify ScanCentral SAST Controller URL.                                                                                                    |
| -version            | Displays the Fortify ScanCentral SAST version.                                                                                                    |

# **Status Command Options**

Use the status command to check the status of the Controller or a job.

| Status Option                     | Description                                                                                                    |
|-----------------------------------|----------------------------------------------------------------------------------------------------|
| -bl,block-until <action></action> | Specifies to have the process (scan or merge) wait until the Fortify Software Security Center FPR upload and processing are complete, and then download the merged FPR file from Fortify Software Security Center.  The following values are valid for <action>:  scan—Direct the scan process to continue to run until the scan is complete and available on the Controller.  sscproc—Wait for Fortify Software Security Center processing to complete. If the scan results file (FPR) is not uploaded to Fortify Software Security Center, an error occurs.</action> |
| -bto,block-timeout <n></n>        | Specifies how long (in minutes) to block processing. The valid range for $\langle n \rangle$ is from 0 to 10080 minutes. If 0 is specified, no timeout is set.                                                                                                    |
| -ctrl                             | Checks whether the Controller is running.                                                                                                    |
| -pi,<br>poll-interval <n></n>     | Specifies how frequently (in seconds) to poll the processing status. The valid range for <n> is from 10 to 60.</n>                                                                                                    |

| Status Option                               | Description                       |
|---------------------------------------------|-----------------------------------|
| -token,<br>job-token <i><token></token></i> | Specifies the job token to query. |

#### See Also

"Viewing the Scan Request Status" on page 83

# **Start Command Options**

You can use the options listed in this section with the start command to perform a remote scan, or to perform a remote translation and scan.

| Start Option                            | Description                                                                                                    |
|-----------------------------------------|----------------------------------------------------------------------------------------------------|
| -application <name></name>              | Specifies the Fortify Software Security Center application name.                                                                                                    |
| -b,<br>build-id <id>&gt;</id>           | Specifies the build ID of the session to export.                                                                                                    |
| -bc,build-command <commands></commands> | (For use with Maven, Gradle dotnet, and MSBuild) Specifies custom build parameters for preparing and building a project. For example, to invoke a Gradle build before packaging: -Prelease=true clean customTask build If you use the -bc option, and the build fails, ScanCentral SAST stops working on the build.  (Gradle only) If you do not use -bc, the default command, default tasks, and target are invoked. If the build fails, ScanCentral SAST displays a warning, but continues to work and then displays a message to indicate that the build procedure failed and your results might be incomplete. |
| -bf,<br>build-file <i><file></file></i> | Specifies the build file, unless it has a default name such as build.gradle or pom.xml. You cannot use this option with the -scan option.                                                                                                    |
| -block                                  | Waits for the job to complete, and then downloads the scan results.                                                                                                    |

| Start Option                                     | Description                                                                                                    |
|--------------------------------------------------|----------------------------------------------------------------------------------------------------|
| -bt,<br>build-tool <name></name>                 | (Optional) Specifies the build tool name used for the project. The valid values for <name> are dotnet, gradle, msbuild, mvn, or none.  Example:</name>                                                                                                    |
|                                                  | <pre>-bt mvn -bc "packagesetting custom.xml"</pre>                                                                                                    |
|                                                  | You cannot use this option with the -scan option.                                                                                                    |
|                                                  | The -bt option is <i>not</i> required. Fortify ScanCentral SAST can automatically detect the build tool based on the project files being scanned.                                                                                                    |
| -diag,<br>diagnosis <i><zip_file></zip_file></i> | Generates a ZIP file that includes debug log information from client, sensor, and Fortify Static Code Analyzer that Customer Support requires to analyze any problems you might encounter. For more details, see "Creating a Log Archive for Customer Support" on page 90. |
| -email <address></address>                       | Specifies the email address for job status notifications.                                                                                                    |
| -exclude <i><file></file></i>                    | Specifies a file or directory (with absolute or relative path, or Ant-style path pattern) to exclude from a package (repeatable).                                                                                                    |
| -f,                                              | Specifies the name for the local FPR file output. Use with                                                                                                    |
| output-file <i><file></file></i>                 | the -block option to specify the name for the local FPR file output after a scan is completed.                                                                                                    |
| -filter <i><file></file></i>                     | Specifies a filter file to use during a scan (repeatable).                                                                                                    |
| -fprssc,fpr-filename-on-ssc <i><file></file></i> | Specifies the name to use for the FPR files uploaded to Fortify Software Security Center.                                                                                                    |
|                                                  | The file name must not exceed 128 characters in length and <i>must not</i> contain the following characters:                                                                                                    |
|                                                  | • colon (:)                                                                                                    |
|                                                  | backslash (\)                                                                                                    |
|                                                  | forward slash (/)                                                                                                    |
|                                                  | asterisk (*)                                                                                                    |

| Start Option                                      | Description                                                                                                    |
|---------------------------------------------------|----------------------------------------------------------------------------------------------------|
|                                                   | <ul> <li>question mark (?)</li> <li>vertical bar or pipe ( )</li> <li>less than (&lt;)</li> <li>greater than (&gt;)</li> <li>double quote (")</li> </ul> |
| -hv,<br>php-version <i><version></version></i>    | Specifies the PHP version.                                                                                                    |
| -log,<br>log-file <i><file></file></i>            | Specifies a file name for the local log file after the scan is complete.                                                                                 |
| -mbs <file></file>                                | Specifies a mobile build session file to upload.                                                                                                    |
| -o,<br>overwrite                                  | Overwrites the existing FPR or log with new data.                                                                                                    |
| -p,<br>package <i><file></file></i>               | Specifies the project package file to upload.                                                                                                    |
| -pi,poll-interval <n></n>                         | Specifies how frequently (in seconds) to poll the processing status. The valid range for $\langle n \rangle$ is from 10 to 60.                           |
| -pool,submit-to-pool <uuid></uuid>                | Specifies a specific sensor pool for the scan request.                                                                                                   |
| -projroot,project-root <i><dir></dir></i>         | Specifies the project directory for the mobile build session export.                                                                                     |
| -projtl,project-template <file></file>            | Specifies an issue template file to include.                                                                                                    |
| -pyr,<br>python-requirements <i><file></file></i> | Specifies the Python project requirements file to install and collect dependencies.                                                                      |
| -pyv,<br>python-virtual-env <i><dir></dir></i>    | Specifies the Python virtual environment location.                                                                                                    |
| -q,quiet                                          | Prevents the printing to stdout from the build execution.                                                                                                |
| -rules <file dir=""></file>                       | Specifies a custom rules file or directory to use during the scan (repeatable).                                                                          |

| Start Option                                 | Description                                                                                                    |
|----------------------------------------------|----------------------------------------------------------------------------------------------------|
| -sargs,scan-args <scan_option></scan_option> | Specifies a Fortify Static Code Analyzer scan options (repeatable).                                                                                                    |
|                                              | Takes a single string option. For multiple scan options, use multiple -sargs options. If the scan option has a path parameter that includes a space, enclose the path in single quotes. For a list of the Fortify Static Code Analyzer options you can use with the -sargs option, see "Options Accepted for -sargs (scan-args)" on page 104.                             |
|                                              | <b>Note:</b> You cannot use the -sargs option with the -scan option. It is for use in remote translation and scan only.                                                                                                    |
| -scan                                        | Sets the point beyond which all options are for Fortify Static Code Analyzer. You cannot use this option with thebuild-tool orpackage option.                                                                                                    |
| -skipBuild                                   | Disables the project preparation build step before packaging. If you use -skipBuild option, any -bc option specified is ignored.                                                                                                    |
|                                              | <b>Note:</b> You can apply this option to Gradle and Maven build tools, but not to MSBuild.                                                                                                    |
| -snm,<br>scan-node-modules                   | Specifies node_modules dependencies in the package. If you setscan-node-modules, all third-party library scan results are added to the resulting FPR.                                                                                                    |
|                                              | <b>Tip:</b> Because including node_modules dependencies in a package does not improve type resolution or dataflow, and can result in an excessive number of false positives, Fortify recommends that you exclude them from scans. By default, node_modules dependencies are not included in a package unless you apply thescan-node-modules option from the command line. |
| -sp,<br>save-package <i><file></file></i>    | Specifies the package file to save after uploading. The file extension must be *.zip.                                                                                                    |

| Start Option                                                      | Description                                                                                                    |
|-------------------------------------------------------------------|----------------------------------------------------------------------------------------------------|
| -sto,<br>scan-timeout <n></n>                                     | Specifies the maximum amount of time (in minutes) a sensor can work on an assigned job (and prevent the sensor from doing other work).  Use of this worker option has a higher priority than the scan_timeout property setting in the config.properties file.                                                                                                    |
| -t,<br>include-test                                               | Includes test source set (Gradle) or test scope (Maven) to scan (for Java projects only).                                                                                                    |
| -targs,translation-args <translation_option></translation_option> | Specifies a Fortify Static Code Analyzer translation option (repeatable).  For multiple translation options, use multiple -targs options. If the translation option has a path parameter that includes a space, enclose the path in single quotes. For a list of the Fortify Static Code Analyzer options you can use with the -targs option, see "Options Accepted for -targs (translation-args)" on page 103.  If you use the -targs option with thepackage option, Fortify ScanCentral SAST ignores it and displays an error message. |
|                                                                   | <b>Note:</b> You cannot use the -targs option with the -scan option. The -targs option is for use in remote translation and scan only.                                                                                                    |
| -upload,<br>upload-to-ssc                                         | Uploads the FPR to Fortify Software Security Center after completion.                                                                                                    |

| Start Option                                      | Description                                                                                                    |
|---------------------------------------------------|----------------------------------------------------------------------------------------------------|
| -uptoken,ssc-upload-token <i><token></token></i>  | Specifies the Fortify Software Security Center file upload authentication token.                                                                                                    |
|                                                   | If the pool_mapping_mode property is set to DISABLED on the Controller, you can use a Fortify Software Security Center of type AnalysisUploadToken. However, if the pool_mapping_mode is set to ENABLED, a token of type ScanCentralCtrlToken is required. |
|                                                   | For information about how to acquire authentication tokens, see the OpenText™ Fortify Software Security Center User Guide.                                                                                                    |
| -version,application-version <name></name>        | Specifies the Fortify Software Security Center application version name.                                                                                                    |
| -versionid,application-version-id <id></id>       | Specifies the Fortify Software Security Center application version ID.                                                                                                    |
| -yv,<br>python-version <i><version></version></i> | Specifies the Python version to automatically find the installed Python. Allowed values: 2 or 3. This option is ignored if the Fortify ScanCentral SAST client is started under a Python virtual environment or if -python-virtual-env is specified.       |

# **Upload Command Options**

Use the upload command to resend an FPR file to Fortify Software Security Center after a previous upload attempt failed.

| Upload Option                               | Description                                                                               |
|---------------------------------------------|-------------------------------------------------------------------------------------------|
| -token,<br>job-token <i><token></token></i> | Specifies the job token to use to resend an FPR file to Fortify Software Security Center. |

# **Retrieve Command Options**

Use the retrieve command to download the result of a remote scan job from the Fortify ScanCentral SAST Controller.

| Retrieve Option                                | Description                                                                                                    |
|------------------------------------------------|----------------------------------------------------------------------------------------------------|
| -block                                         | Waits for the job to complete and then downloads the scan results.                                                                                                    |
| -bto,block-timeout <n></n>                     | Specifies how long (in minutes) to block processing. The valid range for $\langle n \rangle$ is from 0 to 10080 minutes. If 0 is specified, no timeout is set. The default value is 0. |
| -f,<br>output-file <i><file></file></i>        | Specifies a file name for the local scan results (FPR) file after the scan is complete.                                                                                                |
| -log,<br>log-file <file></file>                | Specifies a file name for the local log file after the scan is complete.                                                                                                    |
| -o,<br>overwrite                               | Overwrites an existing FPR or log file with new data.                                                                                                    |
| -pi,                                           | Specifies how frequently (in seconds) to poll the                                                                                                    |
| poll-interval <n></n>                          | processing status. The valid range for $\langle n \rangle$ is 10 to 60 seconds.                                                                                                    |
| -slog,<br>sensor-log-file <i><file></file></i> | Specifies the file name for local sensor log output.                                                                                                    |
| -token,<br>job-token <i><token></token></i>    | Specifies the job token to query.                                                                                                    |

#### See Also

"Retrieving Scan Results from the Controller" on page 84

# **Cancel Command Options**

Use the cancel command to cancel a remote scan job.

| Cancel Option                               | Description                                                      |
|---------------------------------------------|------------------------------------------------------------------|
| -token,<br>job-token <i><token></token></i> | Specifies the job token for the scan request you want to cancel. |

#### See Also

"Canceling Scan Requests" on page 85

# **Worker Command Options**

Use the worker command to start or test a sensor.

| Worker Option                          | Description                                                                                                    |
|----------------------------------------|----------------------------------------------------------------------------------------------------|
| -hello                                 | Sensor reporting for duty.                                                                                                    |
| -pool,<br>assign-to-pool <uuid></uuid> | Specifies the sensor pool to which the sensor is to be assigned after it connects to the Controller. If the sensor is already assigned to a pool, this option overrides that assignment. If an error occurs In sensor pool assignment, the sensor shuts down. |
| -sto,<br>scan-timeout <i><n></n></i>   | Specifies the maximum amount of time (in minutes) a sensor can work on an assigned job (and prevent the sensor from doing other work).                                                                                                    |
|                                        | Use of this worker option has a higher priority than the scan_timeout property setting in the config.properties file.                                                                                                    |

# **Package Command Options**

Use the package command to create a ZIP package of the specified project.

**Caution!** To avoid a packaging failure for projects with file paths that contain an umlaut, you must first add the com.fortify.sca.CmdlineOptionsFileEncoding property to the

fortify-sca.properties file (located in the < sca\_install\_dir>/Core/config directory) and specify a value for it that is not encoded in ASCII.

| Package Option                                     | Description                                                                                                    |  |
|----------------------------------------------------|----------------------------------------------------------------------------------------------------|--|
| -bc,<br>build-command <i><commands></commands></i> | (For use with Maven, Gradle, dotnet, and MSBuild) Specifies custom build parameters for preparing and building the project. For example, to invoke a Gradle build before packaging:  -Prelease=true clean customTask build                                                                    |  |
|                                                    | If you use the -bc option, and the build fails, ScanCentral SAST stops working on the build.                                                                                                    |  |
|                                                    | (Gradle only) If you do not use -bc, the default command, default tasks, and target are invoked. If the build fails, ScanCentral SAST displays a warning, but continues to work and then displays a message to indicate that the build procedure failed and you might get incomplete results. |  |
| -bf,<br>build-file <i><file></file></i>            | Specifies the build file if you are not using a default name such as build.gradle or pom.xml.                                                                                                    |  |
| -bt,<br>build-tool <name></name>                   | Specifies the name of the build tool used for the project. You cannot use this option with the -scan option. The valid values for <name> are dotnet, gradle, msbuild, mvn, and none.</name>                                                                                                   |  |
| -exclude <file></file>                             | Specifies a file or directory (with absolute or relative path, or Ant-style path pattern) to exclude from a package (repeatable).                                                                                                    |  |
| -hv,<br>php-version <i><version></version></i>     | Specifies the PHP version.                                                                                                    |  |
| -o,<br>output <i><file></file></i>                 | Specifies the output file name. The file extension must be *.zip.                                                                                                    |  |
| -oss,<br>open-source-scan                          | (For use with Fortify on Demand only) Specifies to generate and collect additional files for open source scanning. For details, see the <i>OpenText™ Fortify on Demand User Guide</i> .                                                                                                    |  |
| -pyr,python-requirements <file></file>             | Specifies the Python project requirements file to install and collect dependencies.                                                                                                    |  |

| Package Option                                    | Description                                                                                                    |  |
|---------------------------------------------------|----------------------------------------------------------------------------------------------------|--|
| -pyv,<br>python-virtual-env <i><dir></dir></i>    | Specifies the Python virtual environment location.                                                                                                    |  |
| -q,<br>quiet                                      | Prevents the printing of stdout from the build execution.                                                                                                    |  |
| -skipBuild                                        | Disables the project preparation build step before packaging.                                                                                                    |  |
| -snm,<br>scan-node-modules                        | Specifies to include node_modules dependencies in the package. If you set this option, all third-party library scan results are added to the resulting FPR.                                                                                                    |  |
|                                                   | <b>Tip:</b> Because including node_modules dependencies in a package does not improve type resolution or dataflow results, and because they degrade translation and scan speed, Fortify recommends that you exclude them from scans. By default, node_modules are not included in a package unless you apply thescan-node-modules option from the command line. |  |
| -t,<br>include-test                               | (Java projects only) Includes the test source set (Gradle) or<br>test scope (Maven) to scan                                                                                                    |  |
| -targs,translation-args <option></option>         | Specifies a Fortify Static Code Analyzer translation option (repeatable)  Takes a single string option. For multiple translation options use multiple -targs options. If the translation option has a path parameter that includes a space, enclose the path in single quotes.  For a list of the Fortify Static Code Analyzer options you can                  |  |
|                                                   | use with the -targs option, see "Options Accepted for -targs (translation-args)" on the next page.                                                                                                    |  |
| -yv,<br>python-version <i><version></version></i> | Specifies the Python version to automatically find the installed Python. Allowed values: 2 or 3. This flag is ignored if the Fortify ScanCentral SAST client is started under a Python virtual environment or if -python-virtual-env is specified.                                                                                                    |  |

#### See Also

"Generating a Fortify ScanCentral SAST Package" on page 77

# **Progress Command**

Use the progress command to get the progress of a Fortify Static Code Analyzer scan.

**Important!** If your projects are based on Java 11 or later, some sensor configuration is required to use the progress command. For instructions, see "Configuring Sensors to Use the Progress Command When Starting on Java" on page 46.

### **Update Command**

Use the update command to update a client or sensor to the latest version available on the Controller. This updates a standalone client to the latest available client version. It updates an embedded client or sensor to the latest available patch version, but does not update these to the next major version.

#### **Examples:**

```
scancentral -url <controller_url> update
```

or

scancentral -sscurl <ssc\_url> -ssctoken <token> update

# Options Accepted for -targs (--translation-args)

The following table lists the Fortify Static Code Analyzer translation options you can use with the Fortify ScanCentral SAST -targs option. You can use these options with the ScanCentral SAST start and package commands. For a description of the Fortify Static Code Analyzer translation options, see the OpenText™ Fortify Static Code Analyzer User Guide.

| -autoheap          | -dialect                     | -php-version          |
|--------------------|------------------------------|-----------------------|
| -abap-includes     | -disable-language            | -project-root         |
| -apex              | -django-disable-autodiscover | -python-no-auto-root- |
| -appserver         | -django-template-dirs        | calculation           |
| -appserver-home    | -enable-language             | -python-path          |
| -appserver-version | -encoding                    | -python-version       |
| -build-label       | -exclude                     | -quiet                |

-build-project -extdirs -ruby-path

-build-version -gopath -rubygem-path

-checker-directives -goproxy -show-unresolved-symbols

-copydirs -goroot -source-base-dir

-cp -jdk, -source -sourcepath

-debug -jvm-default -sql-language

-debug-mem -noextension-type -v, -version

-debug-verbose -php-source-root -verbose

# Options Accepted for -sargs (--scan-args)

The following table lists the Fortify Static Code Analyzer scan options you can use with the Fortify ScanCentral SAST-sargs option. You can use these options with the Fortify ScanCentral SAST start command. For a description of the Fortify Static Code Analyzer translation options, see the OpenText<sup>™</sup> Fortify Static Code Analyzer User Guide.

-analyzers -disable-default-rule-type -project-root

-autoheap -enable-analyzer -project-template

-build-label -filter -quick

-build-project -legacy-jsp-dataflow -quiet

-build-version -no-default-issue-rules -rules

-debug -no-default-rules -sc, scan-policy

-debug-mem -no-default-sink-rules -v, -version

-debug-verbose -no-default-source-rules -verbose

-disable-analyzer -p , -scan-precision

## Send Documentation Feedback

If you have comments about this document, you can contact the documentation team by email.

**Note:** If you are experiencing a technical issue with our product, do not email the documentation team. Instead, contact Customer Support at <a href="https://www.microfocus.com/support">https://www.microfocus.com/support</a> so they can assist you.

If an email client is configured on this computer, click the link above to contact the documentation team and an email window opens with the following information in the subject line:

#### Feedback on Installation, Configuration, and Usage Guide (Fortify ScanCentral SAST 23.2.0)

Just add your feedback to the email and click send.

If no email client is available, copy the information above to a new message in a web mail client, and send your feedback to fortifydocteam@opentext.com.

We appreciate your feedback!